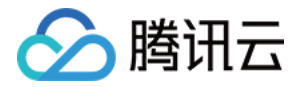

# SD-WAN 接入服务

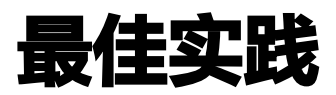

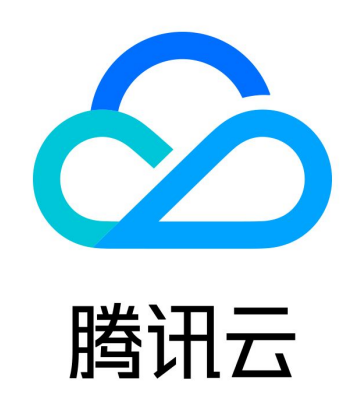

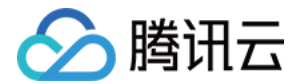

【版权声明】

©2013-2023 腾讯云版权所有

本文档(含所有文字、数据、图片等内容)完整的著作权归腾讯云计算(北京)有限责任公司单独所有,未经腾讯云事先 明确书面许可,任何主体不得以任何形式复制、修改、使用、抄袭、传播本文档全部或部分内容。前述行为构成对腾讯云 著作权的侵犯,腾讯云将依法采取措施追究法律责任。

【商标声明】

### 公腾讯云

及其它腾讯云服务相关的商标均为腾讯云计算(北京)有限责任公司及其关联公司所有。本文档涉及的第三方主体的商 标,依法由权利人所有。未经腾讯云及有关权利人书面许可,任何主体不得以任何方式对前述商标进行使用、复制、修 改、传播、抄录等行为,否则将构成对腾讯云及有关权利人商标权的侵犯,腾讯云将依法采取措施追究法律责**任**。

【服务声明】

本文档意在向您介绍腾讯云全部或部分产品、服务的当时的相关概况,部分产品、服务的内容可能不时有所调整。 您所购买的腾讯云产品、服务的种类、服务标准等应由您与腾讯云之间的商业合同约定,除非双方另有约定,否则,腾讯 云对本文档内容不做任何明示或默示的承诺或保证。

【联系我们】

我们致力于为您提供个性化的售前购买咨询服务,及相应的技术售后服务,任何问题请联系 4009100100或95716。

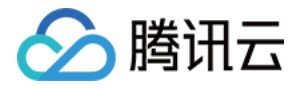

## 文档目录

[最佳实践](#page-3-0)

[单机直挂二层互通](#page-3-1) [单机直挂三层静态路由互通](#page-10-0) [单机旁挂单边接入](#page-17-0) [单机旁挂双边接入](#page-24-0)

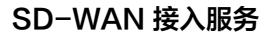

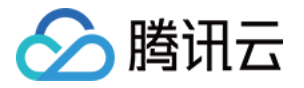

# <span id="page-3-1"></span><span id="page-3-0"></span>最佳实践 单机直挂二层互通

最近更新时间:2023-05-23 09:48:03

本文将为您介绍腾讯云 SD-WAN 接入服务的典型使用场景之一,Edge 设备作为线下分支 PC 等设备公网和内网流量的 出口设备。线下分支 PC 等设备直接通过 LAN 或 WLAN(即无线 Wi-Fi)的方式接入 Edge 设备。 通过腾讯云的 SD-WAN 接入服务可以轻松实现云下云上网络互通,即插即用、方便可靠。

### 操作场景

线下分支 PC 和 Edge 设备通过 LAN 口连接,Edge 设备的 WAN1 和路由器或者光猫连接。线下分支通过 Edge 设备 与云上网络实现互通(请注意如下网段不可重复),其中:

- 私有网络的云服务器所在网段为172.16.0.3/24。
- Edge 设备 LAN 口的网段为192.168.2.1/24。
- 线下分支 PC 所在网段为192.168.2.2/24。

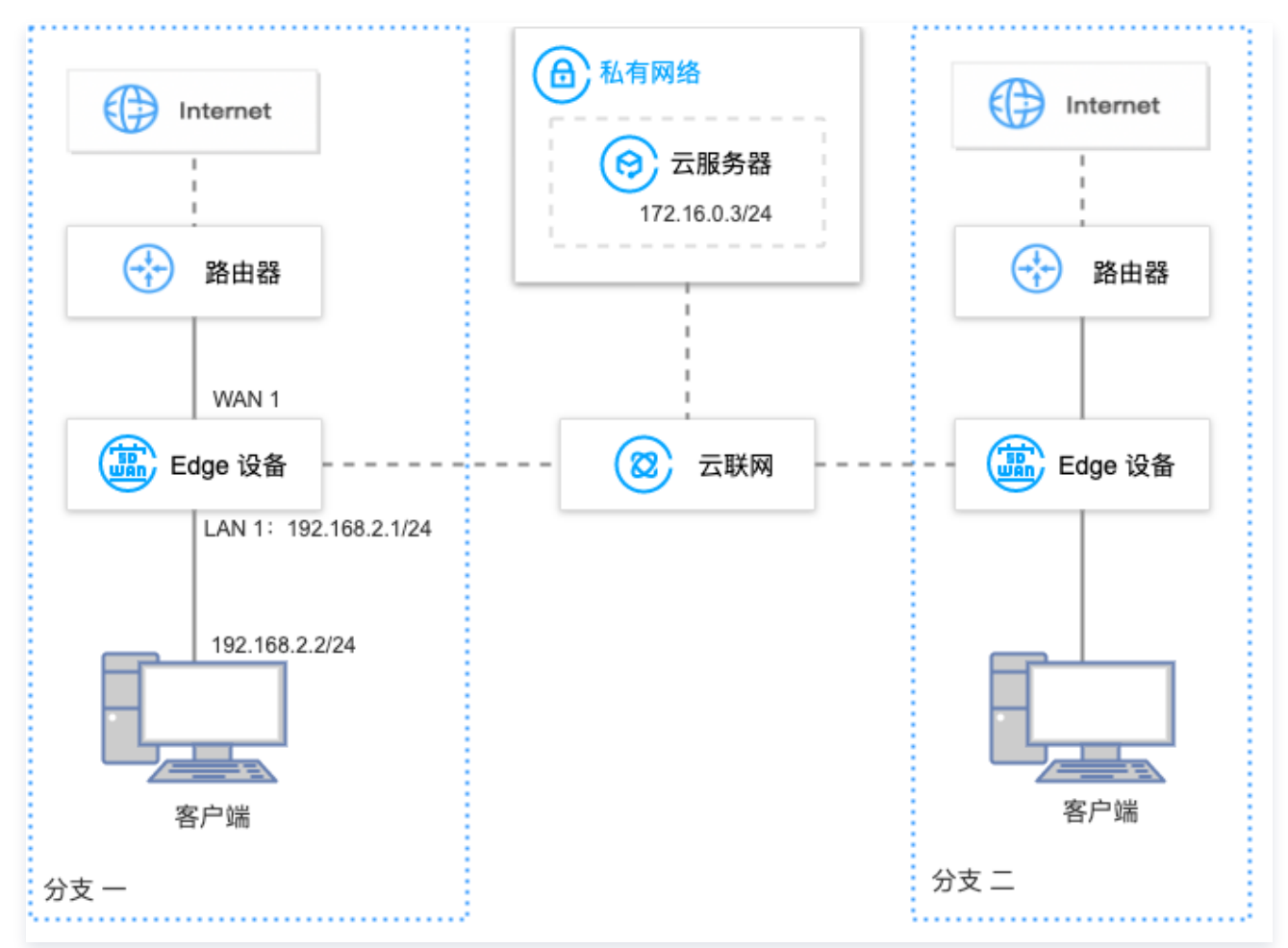

### 前提条件

1. 已有 VPC,若需创建 VPC,详细操作请参见 快速搭建 IPv4 私有网络 。

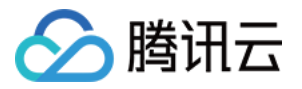

- 2. 已有云联网实例, 若需创建云联网实例, 详细操作请参见 [新建云联网实例。](https://cloud.tencent.com/document/product/877/18752)
- 3. VPC 已与现有云联网关联,详细操作请参见 [关联网络实例。](https://cloud.tencent.com/document/product/877/18747)
- 4. 已购买 Edge 设备, 并确认收货成功, 具体操作请参见 [购买 Edge 设备](https://cloud.tencent.com/document/product/1277/64713)。
- 5. 如果您在本地配置防火墙,请参见 [客户侧防火墙配置要求](https://cloud.tencent.com/document/product/1277/47322#pzyq) 开放相应的协议和端口。

#### 操作步骤

#### 步骤一:新建 Edge 实例并购买带宽

- <span id="page-4-0"></span>1. 登录 [SD-WAN 接入服务控制台](https://console.cloud.tencent.com/sas/edge), 在 "Edge 设备"页面上方, 单击新建。
- 2. 在新建 Edge 页签中,填写设备名称,选择硬件规格等信息。

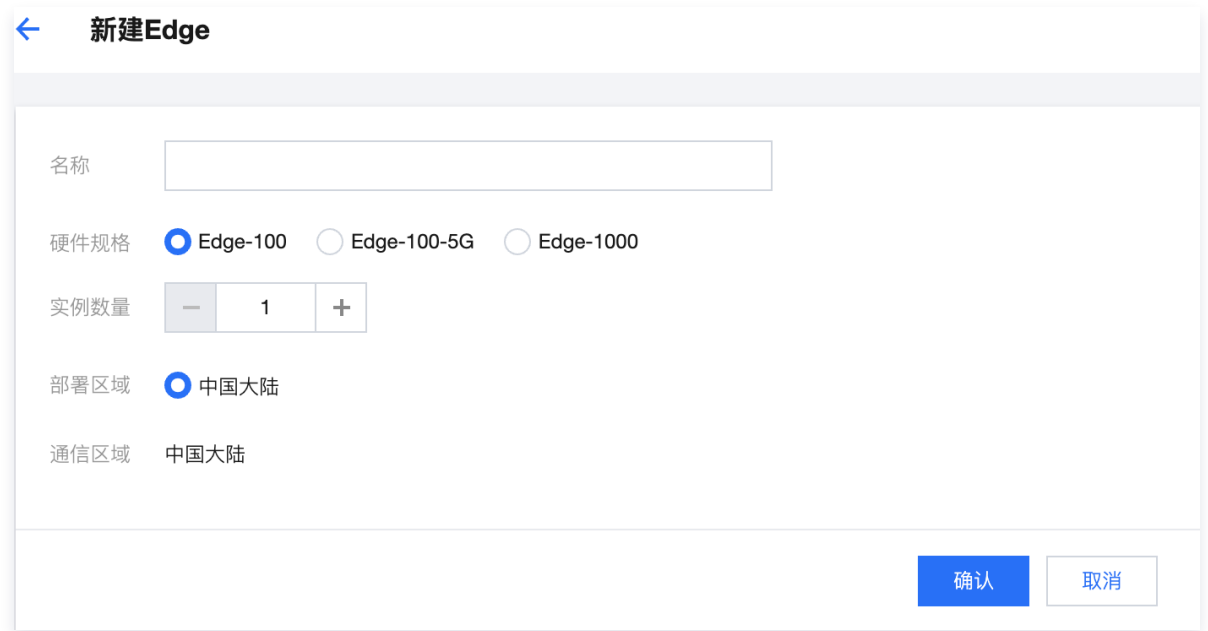

- 3. 单击下一步,选择申请数量并填写收货信息后单击确认。
- 4. 在 Edge 实例列表页面找到需要购买带宽的实例, 并在操作列单击购买带宽。

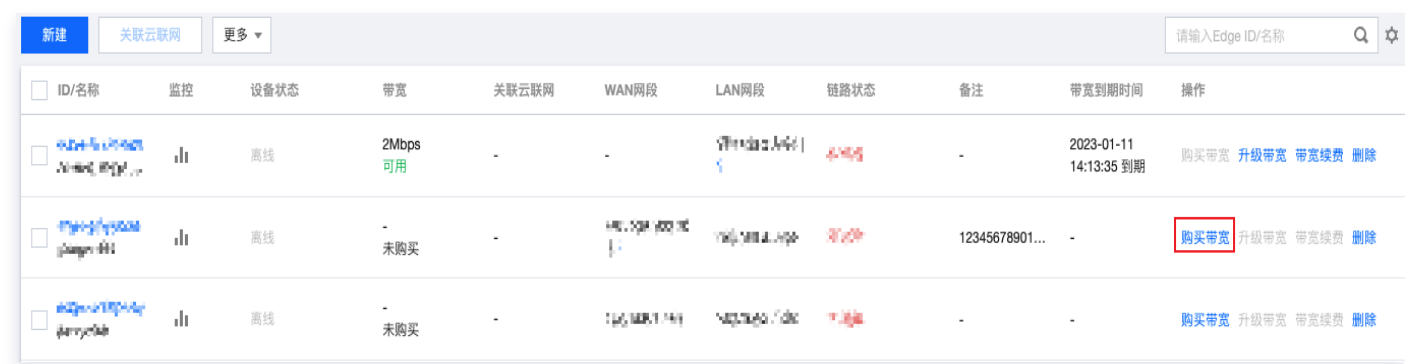

5. 在 Edge 带宽购买 页面配置购买信息

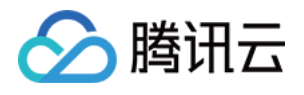

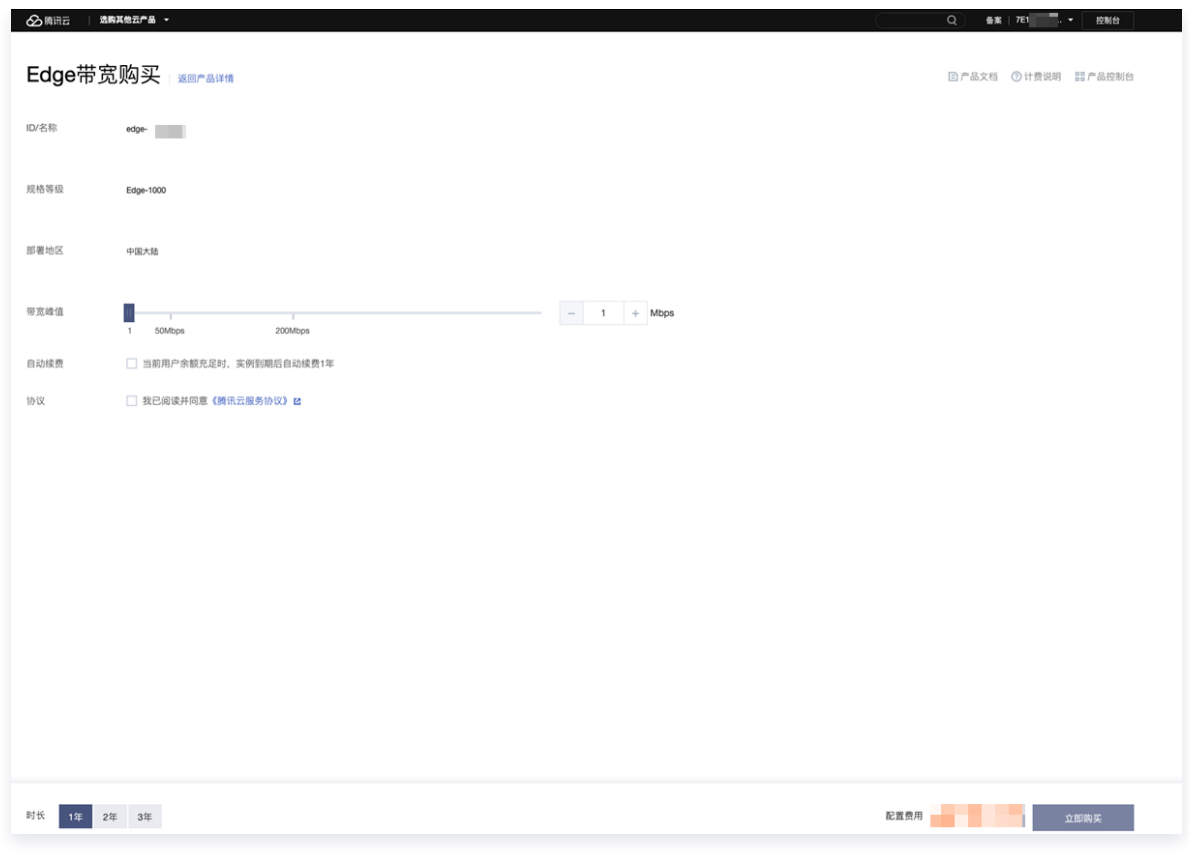

6. 单击立即购买,跳转至购买确认页面,信息确认无误后请提交订单并完成支付。

### 步骤二:安装调试 Edge 设备并绑定 Edge 实例 SN

#### 安装调试 Edge 设备

收到 Edge 设备后,您需要安装 Edge 设备并进行简单的调试。

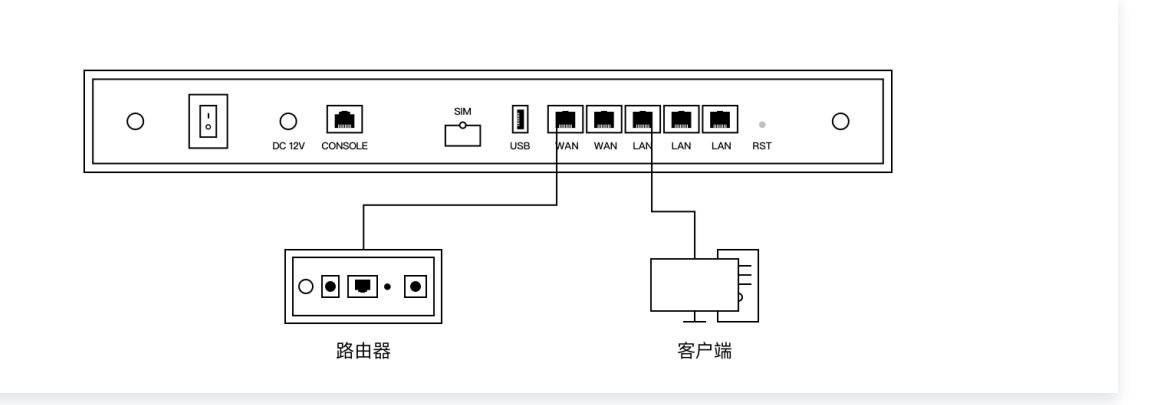

- 1. 检查配件是否完整。配件详情请参见 [硬件特性说明。](https://cloud.tencent.com/document/product/1277/47251)
- 2. 设备安装。

安装天线,并将 WAN 口连接至路由器,LAN 连接至客户端,然后接通电源。

3. 设备配置。若 LTE 信号指示灯长亮,可直接进行下一步状态确认。

#### 说明

若 LTE 信号指示灯闪烁, 将 PC 等客户端连接至 WIFI (Edge-Tencent, 无密码), 然后打开网址 edge.cloud.tencent.com, 按照指引进行设置。

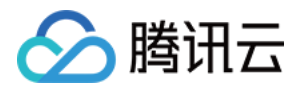

4. 状态确认。指示灯 SYS 长亮,即表示与云端正常通信,此时您可以通过腾讯云官网远程配置 Edge 设备。

#### 绑定 Edge 实例 SN

1. 登录 [SD-WAN 接入服务控制台](https://console.cloud.tencent.com/sas/edge)。

- 2. 在左侧导航栏单击 Edge。
- 3. 在 Edge 实例列表页面找到需要绑定设备 SN 的实例,并单击实例名称。
- 4. 在实例详情页的左侧导航栏单击**设备概况**,并在该页面的基本信息区域找到 SN 所在行,然后单击**绑定**。

5. 在弹出的**绑定 SN 号**页面中输入设备的 SN, 并单击**确定**。

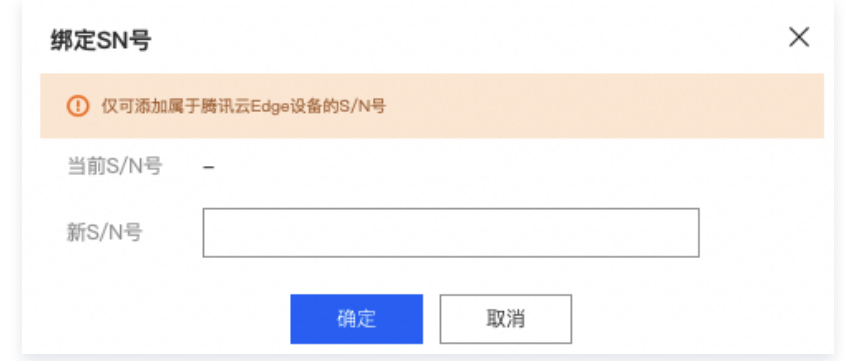

#### 步骤三:配置 WAN 口

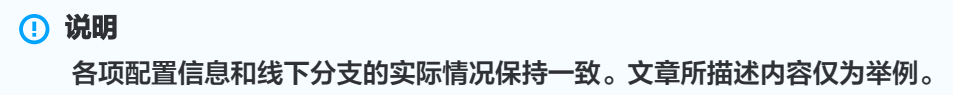

- 1. 登录 [SD-WAN 接入服务控制台](https://console.cloud.tencent.com/sas/edge),并在实例列表中,单击目标实例 ID。
- 2. 在实例详情页的左侧导航栏,选择设备配置 > 接口配置。
- 3. 在接口配置页面, 选择物理接口 WAN1, 并在基本信息区域, 单击修改。

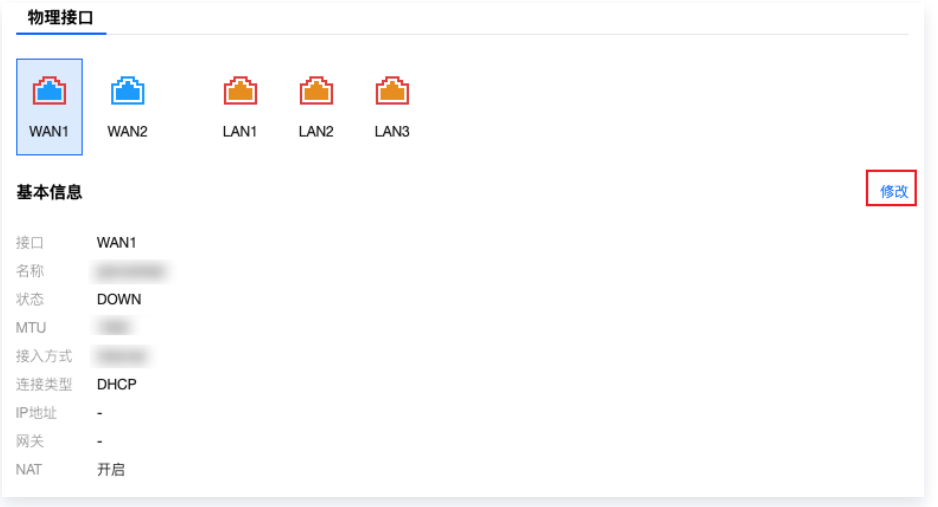

4. 在编辑接口对话框中, 配置以下信息, 并单击确定。

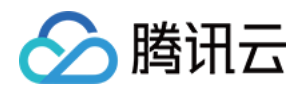

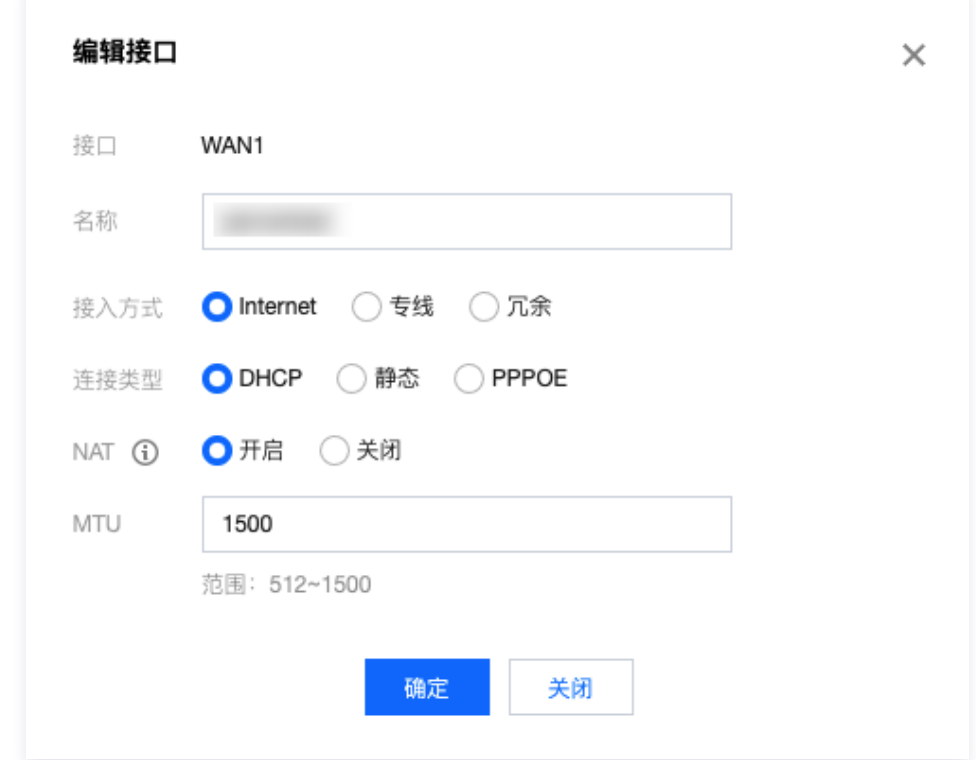

### 步骤四: 配置 LAN 口

1. 在接口配置页面, 选择物理接口 LAN1, 并单击已关联逻辑接口区域中的编辑。

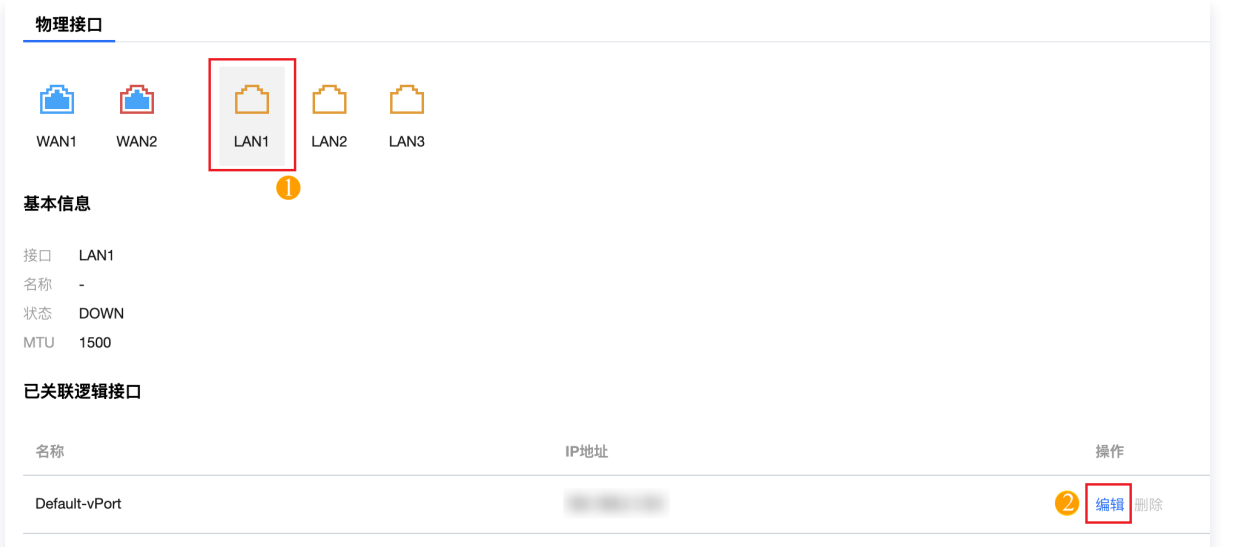

2. 修改默认接口 Default-vPort 的 IP 地址为 192.168.2.1/24 , 并单击保存。

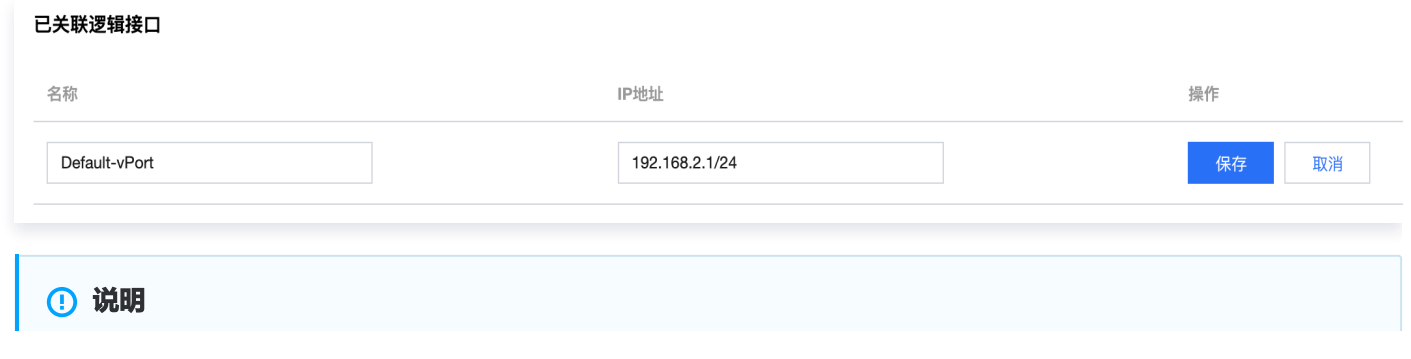

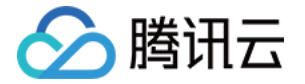

如果需要修改已关联接口的 DHCP,请开启高级模式再进行编辑。

想要了解更多关于 LAN 接口配置的详细信息,可参见 [在云端配置 LAN 接口](https://cloud.tencent.com/document/product/1277/47270)。

#### 步骤五:关联云联网

1. 在 "Edge 设备"页面,勾[选 步骤一 中](#page-4-0)新建的 Edge 设备实例,并在页面上方单击关联云联网。

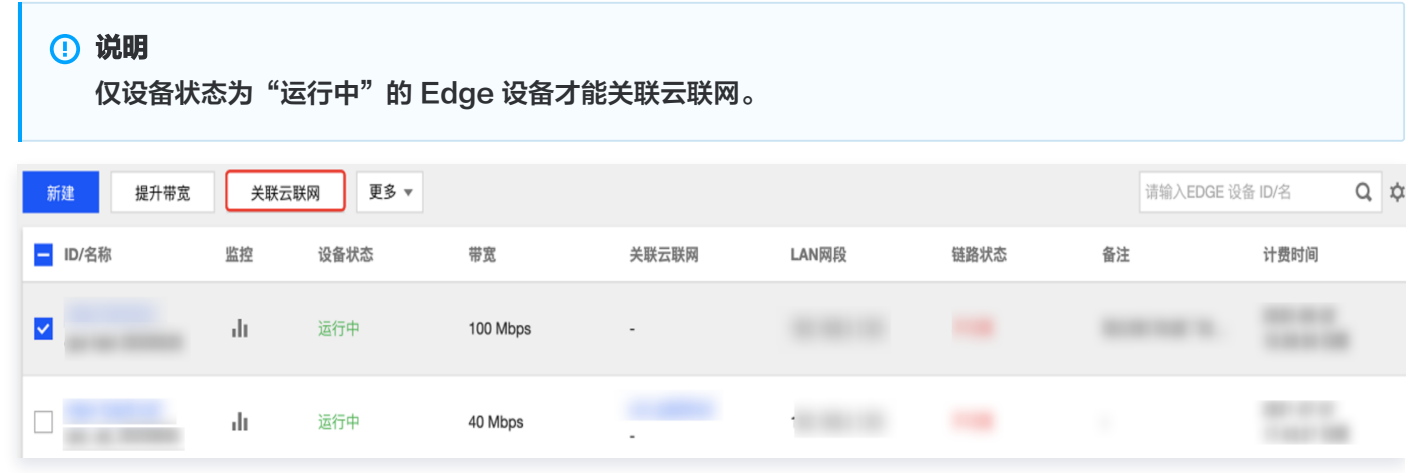

2. 在"关联云联网"对话框中,选择云联网实例,并单击确定。

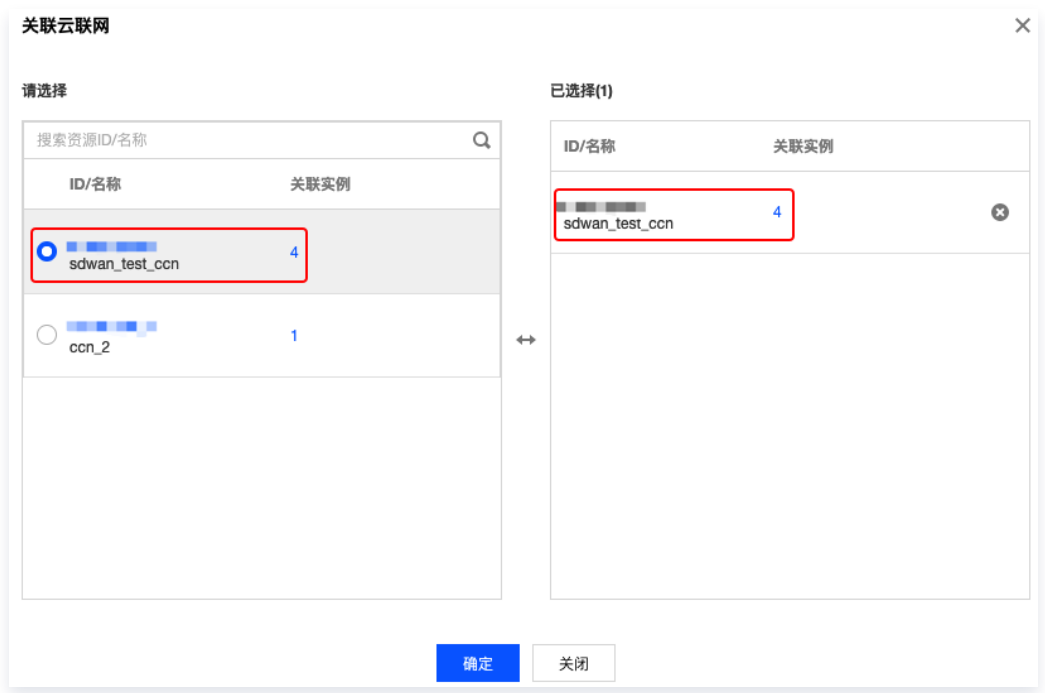

3. 检查云联网路由表。

3.1 在"[Edge 设备"](https://console.cloud.tencent.com/sas/edge)页面,找到目标 Edge 设备实例,在"关联云联网"列,单击云联网 ID。

3.2 在云联网详情页面,单击路由表页签,即可查看分支路由与 VPC 子网路由策略。

#### 步骤六:将路由发布至云联网

1. 在实例详情页面左侧导航栏,单击路由表。

2. 路由表中勾选目的网段为 192.168.2.0/24 且类型为"系统"的路由, 并在列表上方, 单击开启发布。

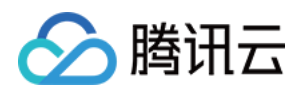

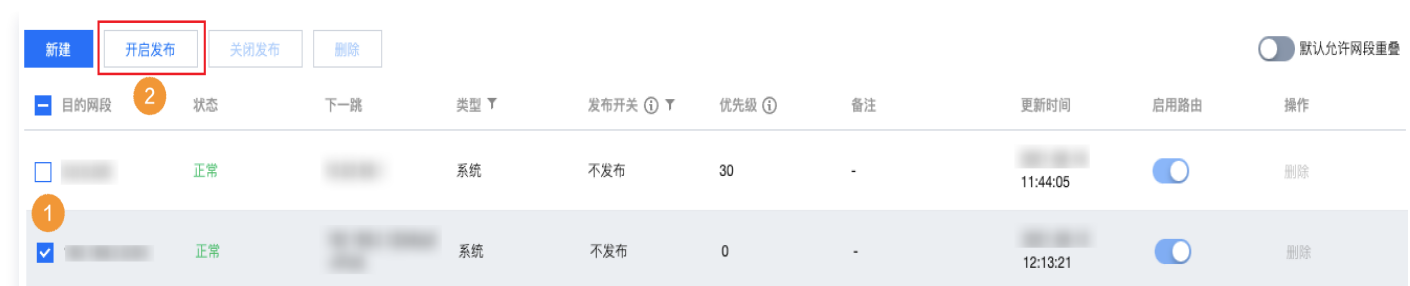

### 联通性测试

请登录 PC,然后 ping 私有网络云服务器的 IP 地址。

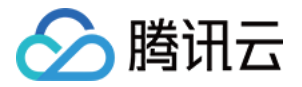

# <span id="page-10-0"></span>单机直挂三层静态路由互通

最近更新时间: 2023-05-23 09:49:26

本文将为您介绍 SD-WAN 接入服务的典型使用场景之一,单机直挂三层静态路由互通。 线下分支设备接入三层交换机,交换机连接 Edge 设备,Edge 设备与出公网方向与路由器相连,实现公网资源访问,对 内通过云联网实现私有网络内资源互通。轻松实现云下云上网络互通,即插即用、方便可靠。

#### 操作场景

线下分支 PC 和三层交换机相连,三层交换机和 Edge 设备通过 LAN 口连接,Edge 设备的 WAN1 侧和路由器或者光 猫连接。线下分支通过 Edge 设备与云上网络实现互通(各网段不可重复),其中:

- 私有网络的云服务器所在网段为172.16.0.3/24。
- 三层交换机对接 Edge 设备的网段为192.168.2.2/24。
- 三层交换机对接 PC 设备的网段为192.168.4.0/24。
- 线下分支 PC 所在网段为192.168.4.1/24。

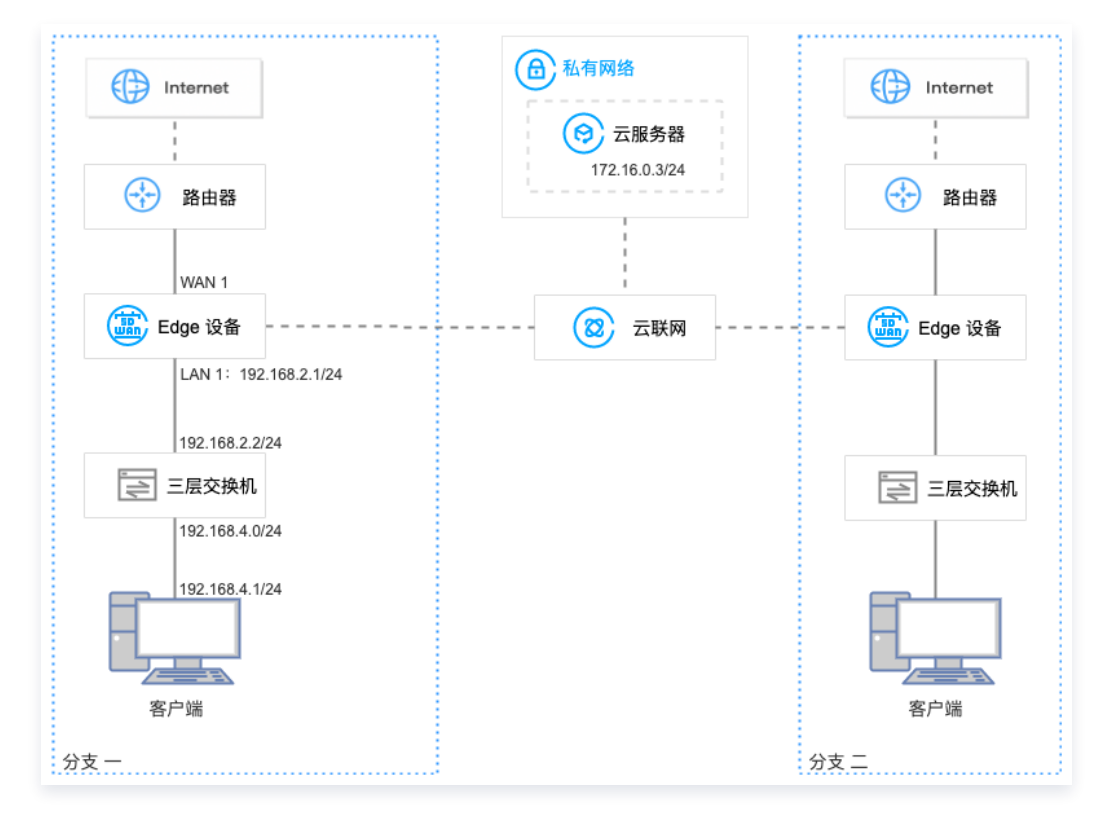

### 前提条件

- 1. 已有 VPC,若需创建 VPC,详细操作请参见 快速搭建 IPv4 私有网络 。
- 2. 已有云联网实例,若需创建云联网实例,详细操作请参见 [新建云联网实例。](https://cloud.tencent.com/document/product/877/18752)
- 3. VPC 已与现有云联网关联,详细操作请参见 [关联网络实例](https://cloud.tencent.com/document/product/877/18747)。
- 4. 已购买 Edge 设备,并确认收货成功,具体操作请参见 [购买 Edge 设备](https://cloud.tencent.com/document/product/1277/64713)。
- 5. 如果您在本地配置防火墙,请参见 [客户侧防火墙配置要求](https://cloud.tencent.com/document/product/1277/47322#pzyq) 开放相应的协议和端口。

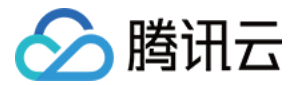

### 操作步骤

### 步骤一:新建 Edge 实例并购买带宽

- 1. 登录 [SD-WAN 接入服务控制台](https://console.cloud.tencent.com/sas/edge), 在 "Edge 设备"页面上方, 单击新建。
- 2. 在新建 Edge 页签中,填写设备名称,选择硬件规格等信息。

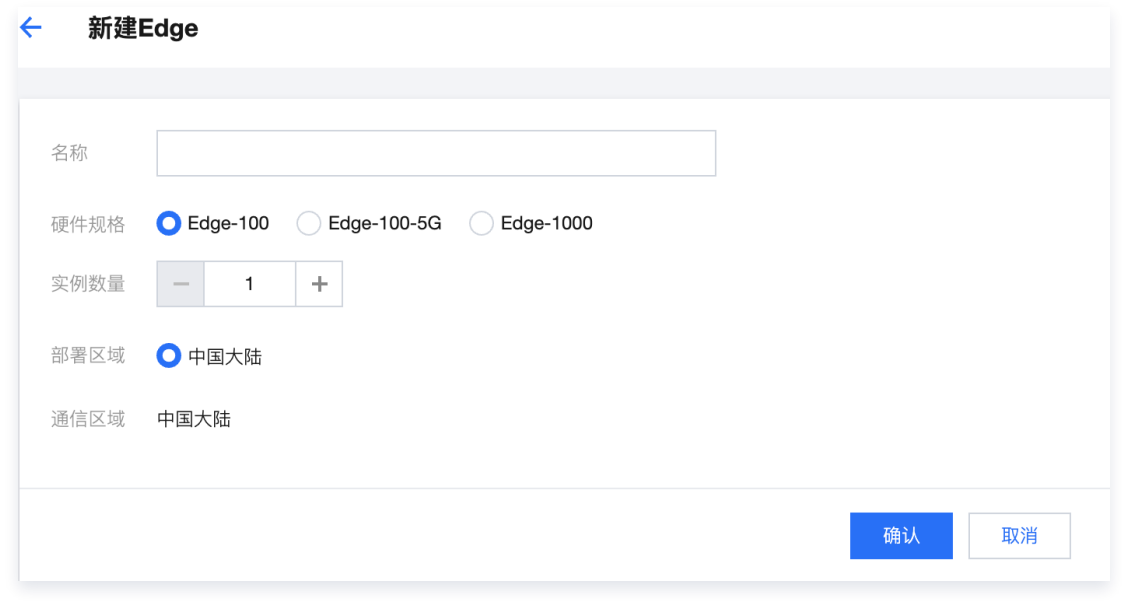

- 3. 单击下一步,选择申请数量并填写收货信息后单击确认。
- 4. 在 Edge 实例列表页面找到需要购买带宽的实例,并在操作列单击购买带宽。

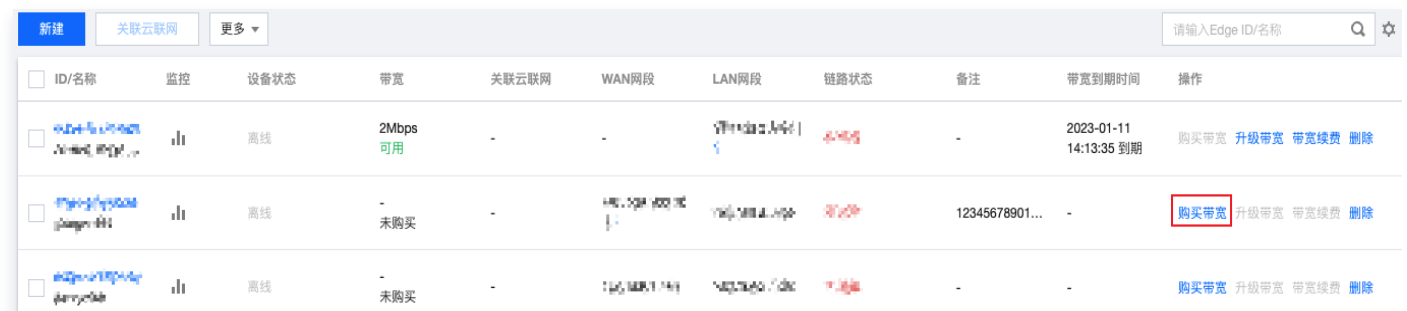

5. 在 Edge 带宽购买 页面配置购买信息

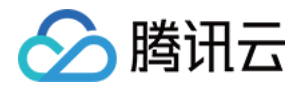

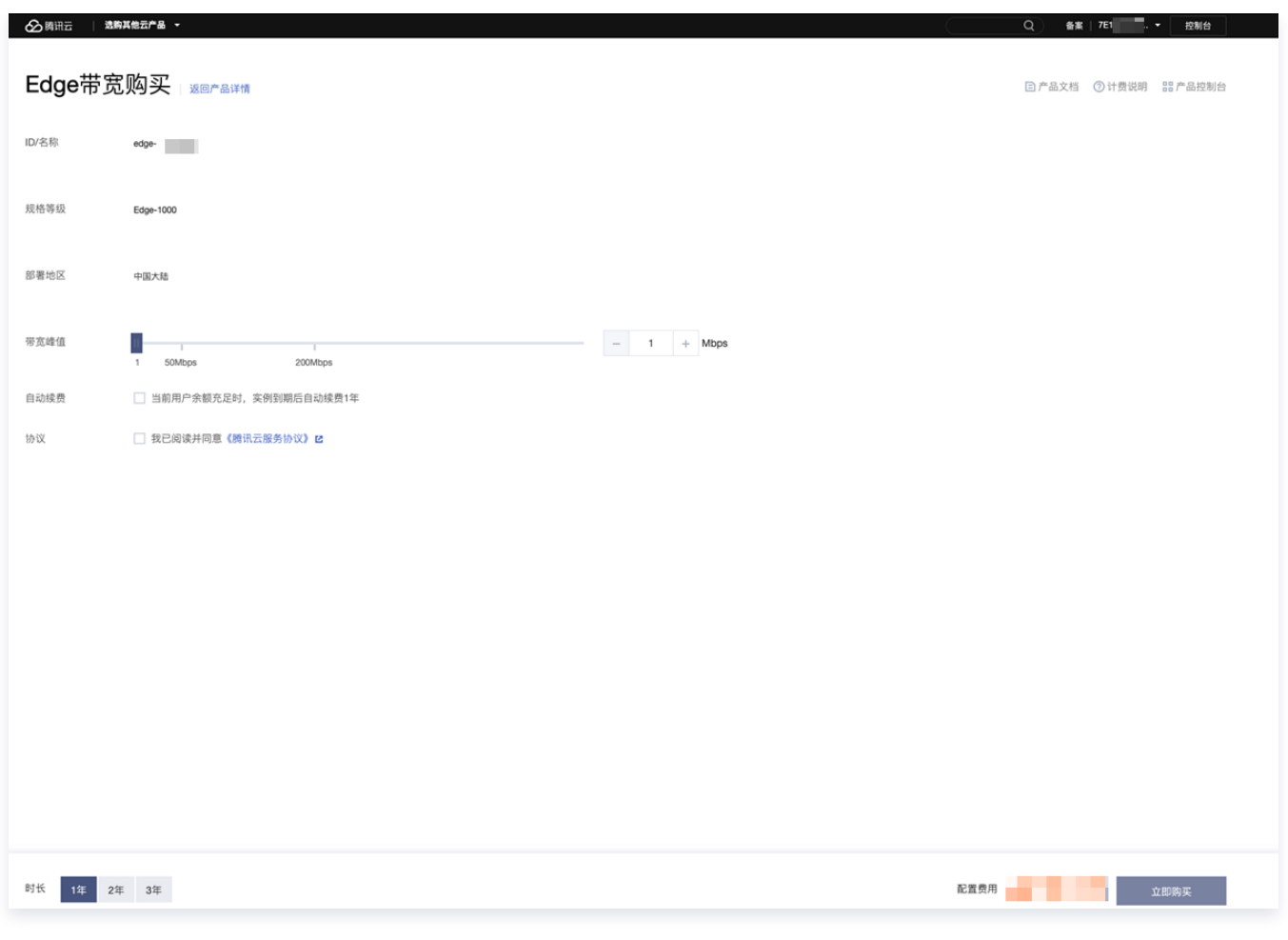

6. 单击立即购买,跳转至购买确认页面,信息确认无误后请提交订单并完成支付。

### 步骤二:安装调试 Edge 设备并绑定 Edge 实例 SN

#### 安装调试 Edge 设备

收到 Edge 设备后,您需要安装 Edge 设备并进行简单的调试。

1. 检查配件是否完整。配件详情请参见 [硬件特性说明。](https://cloud.tencent.com/document/product/1277/47251)

2. 设备安装。

安装天线,并将 WAN 口连接至路由器,LAN 连接至客户端,然后接通电源。

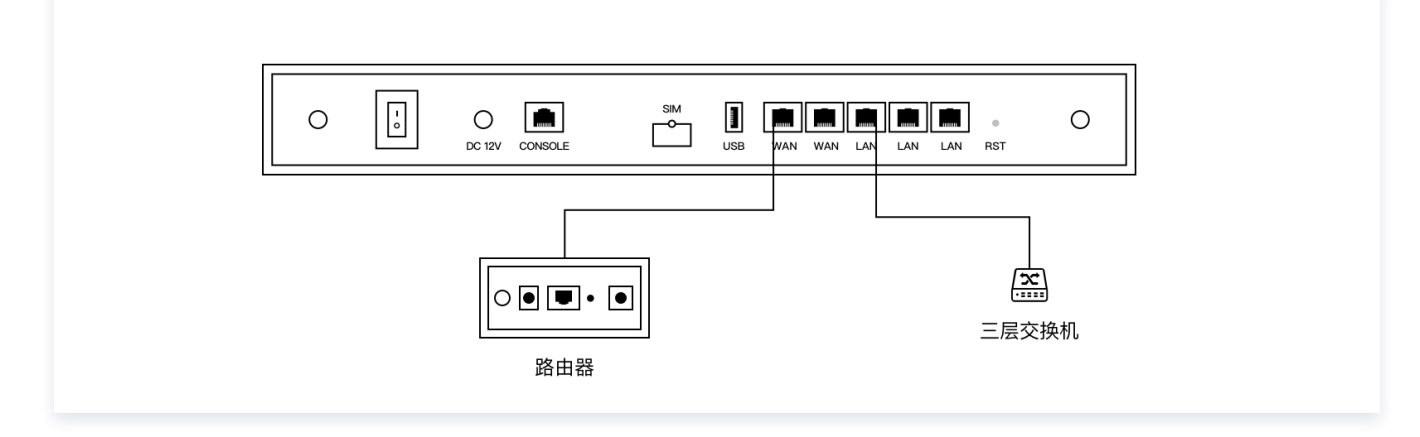

3. 设备配置。若 LTE 信号指示灯长亮,可直接进行下一步状态确认。

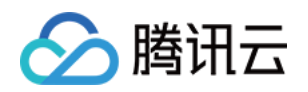

#### 说明

若 LTE 信号指示灯闪烁, 将 PC 等客户端连接至 WIFI (Edge-Tencent, 无密码), 然后打开网址 edge.cloud.tencent.com ,按照指引进行设置。

4. 状态确认。指示灯 SYS 长亮,即表示与云端正常通信,此时您可以通过腾讯云官网远程配置 Edge 设备。

#### 绑定 Edge 实例 SN

- 1. 登录 [SD-WAN 接入服务控制台](https://console.cloud.tencent.com/sas/edge)。
- 2. 在左侧导航栏单击 Edge。
- 3. 在 Edge 实例列表页面找到需要绑定设备 SN 的实例,并单击实例名称。
- 4. 在实例详情页的左侧导航栏单击**设备概况**,并在该页面的基本信息区域找到 SN 所在行,然后单击**绑定**。
- 5. 在弹出的**绑定 SN 号**页面中输入设备的 SN, 并单击**确定**。

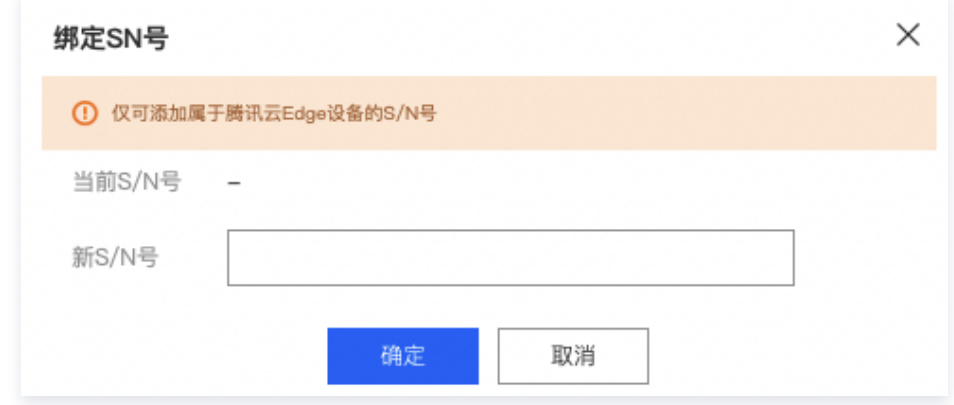

### 步骤三:配置 WAN 口

#### 说明

配置 WAN 口后,Edge 设备可以接入互联网和腾讯云。各项配置信息和线下分支的实际情况保持一致。

- 1. 登录 [SD-WAN 接入服务控制台](https://console.cloud.tencent.com/sas/edge),并在实例列表中,单击目标实例 ID。
- 2. 在实例详情页的左侧导航栏,选择设备配置 > 接口配置。
- 3. 在接口配置页面, 选择物理接口 WAN1, 并在基本信息区域, 单击修改。

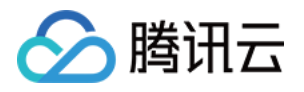

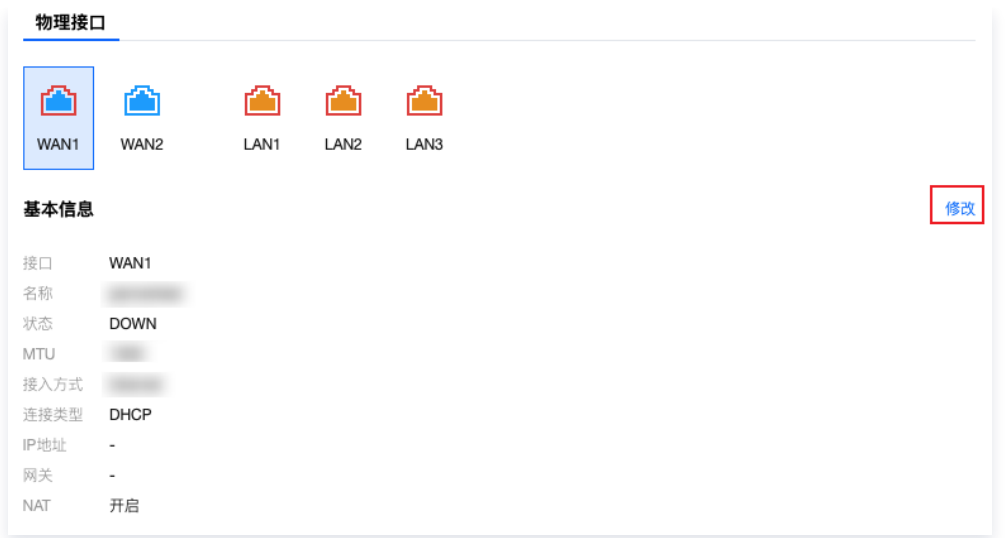

4. 在编辑接口对话框中, 配置以下信息, 并单击确定。

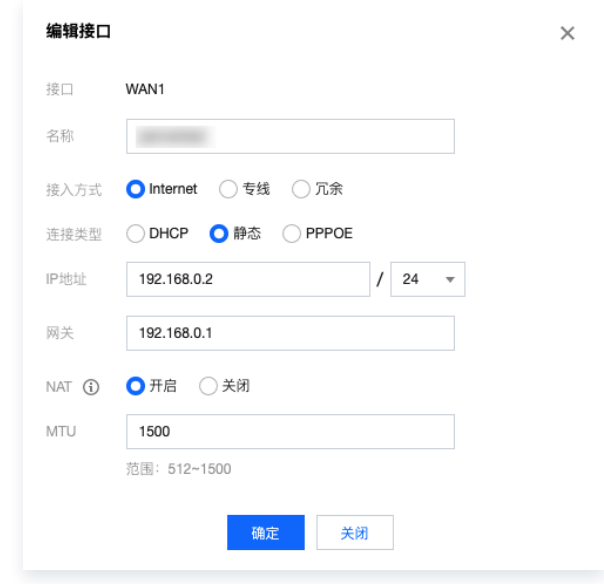

#### 步骤四:关联云联网

1. 在 "Edge 设备"页面,勾[选 步骤一 中](#page-4-0)新建的 Edge 设备实例,并在页面上方单击**关联云联网**。

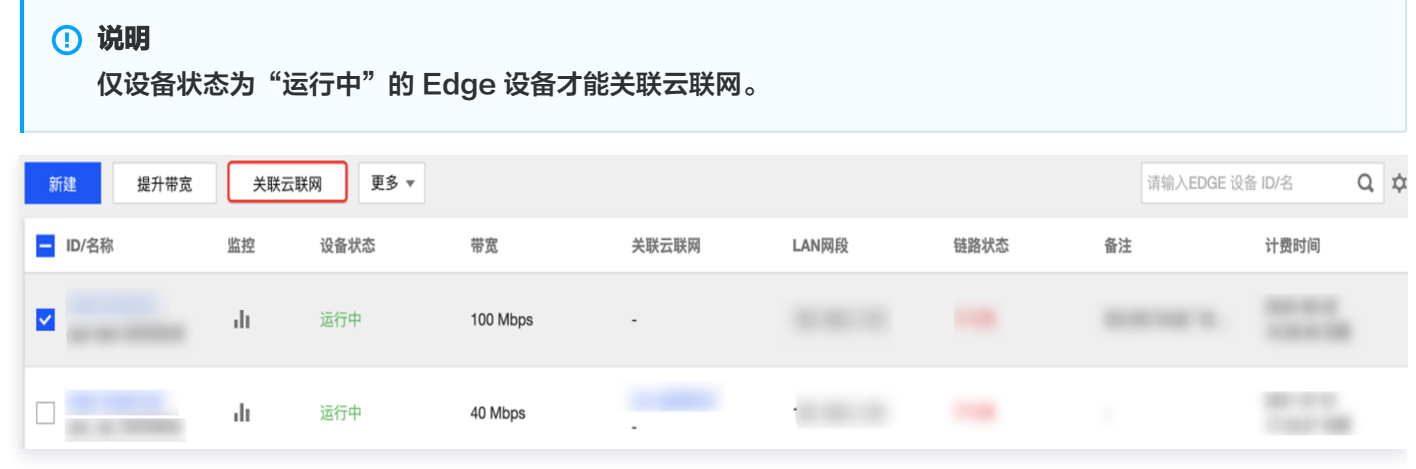

2. 在"关联云联网"对话框中,选择云联网实例,并单击确定。

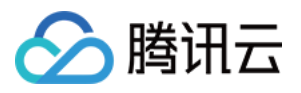

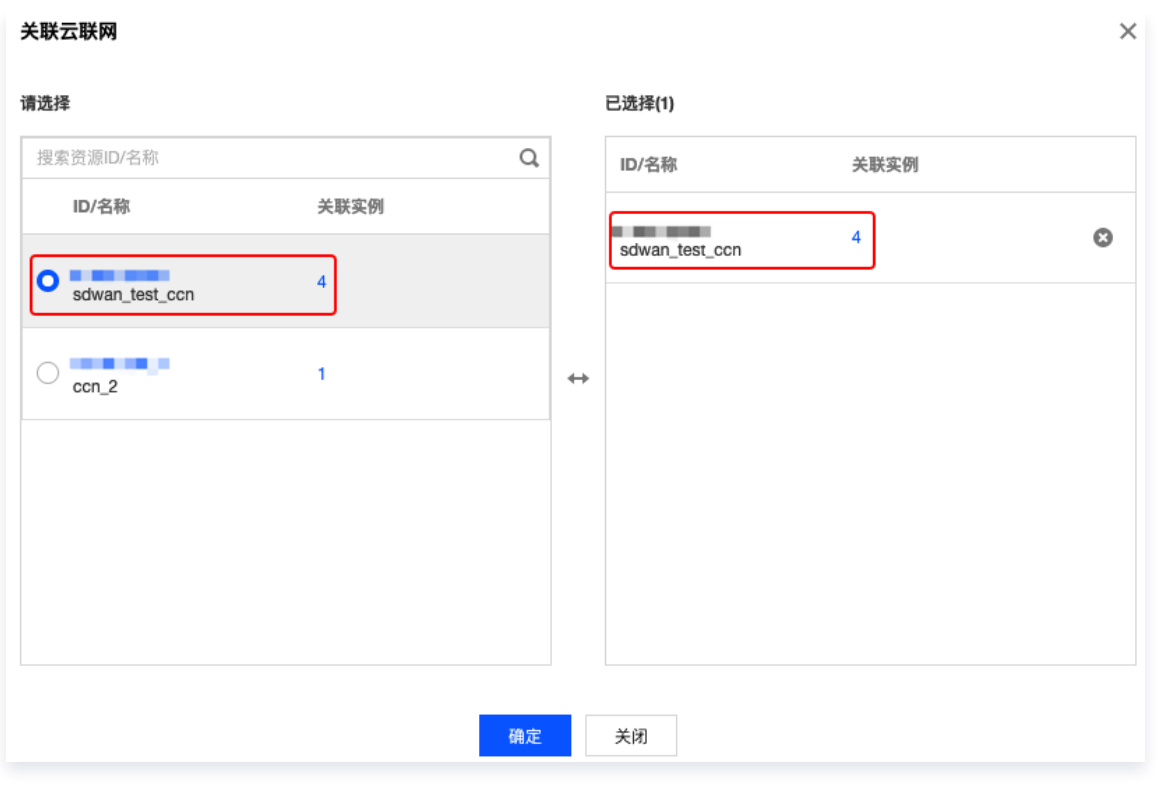

3. 检查云联网路由表。

3.1 在"[Edge 设备"](https://console.cloud.tencent.com/sas/edge)页面,找到目标 Edge 设备实例,在"关联云联网"列,单击云联网 ID。 3.2 在云联网详情页面,单击路由表页签,即可查看分支路由与 VPC 子网路由策略。

#### 步骤五:新建静态路由

- 1. 在实例详情页面左侧导航栏, 单击路由表。
- 2. 在路由表页面,单击新建。

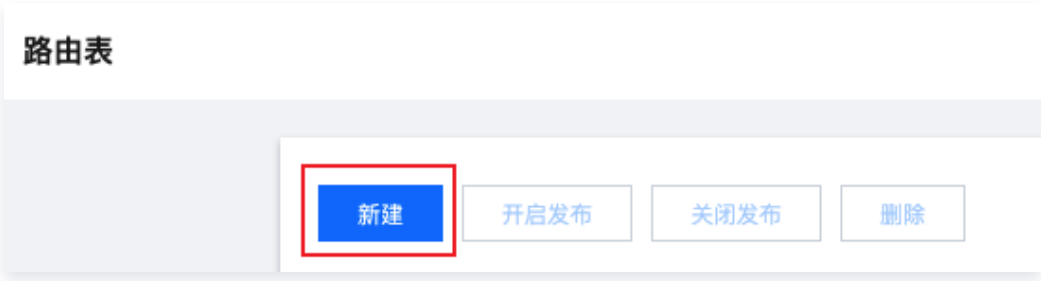

3. 在新建静态路由页面配置以下信息后,单击确定。

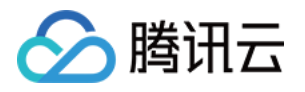

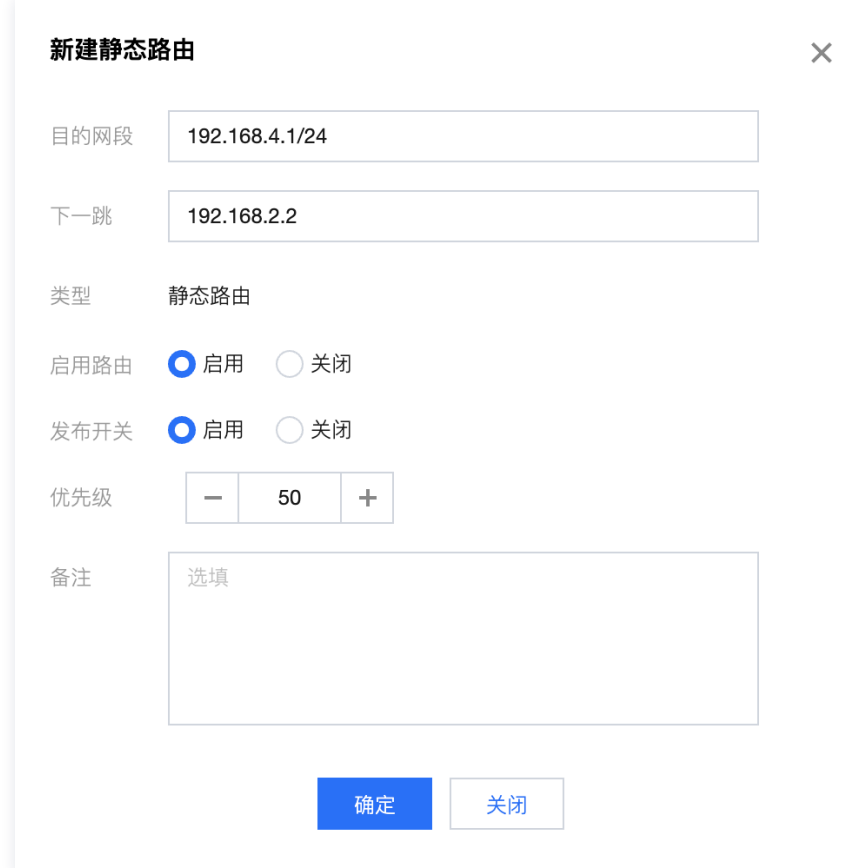

#### 步骤六:配置三层交换机

在三层交换机上配置默认路由,下一跳为 Edge 设备 Default-vPort (LAN 口)的 IP 地址。

### 联通性测试

请登录 PC,然后 ping 私有网络云服务器的 IP 地址。

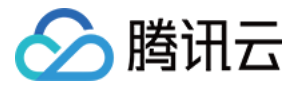

# <span id="page-17-0"></span>单机旁挂单边接入

最近更新时间:2023-05-23 09:50:27

本文将为您介绍腾讯云 SD-WAN 接入服务的典型使用场景之一,Edge 设备仅作为线下分支 PC 等客户端,访问远端云 服务器内网流量的出口设备。Edge 设备采用旁挂模式单边接入三层交换机,无需改变企业现有网络架构且可以节省三层 交换机的端口。

### 操作场景

说明

Edge 设备的 WAN1 侧和三层交换机连接。线下分支可通过 Edge 设备与云上网络实现互通(各网段不可重复),其 中:

- 私有网络的云服务器所在网段为172.16.0.3/24。
- Edge 设备 WAN 口的网段为192.168.0.2/24。
- 三层交换机与 Edge 设备连接一侧的网段为192.168.0.1/24,与 PC 一侧连接的网段为172.16.2.1/24。
- 线下分支 PC 所在网段为172.16.2.3/24。

由于内网流量通过 Edge 设备的 WAN 口进出,因此,其实际最大内网带宽为设备能力的一半。

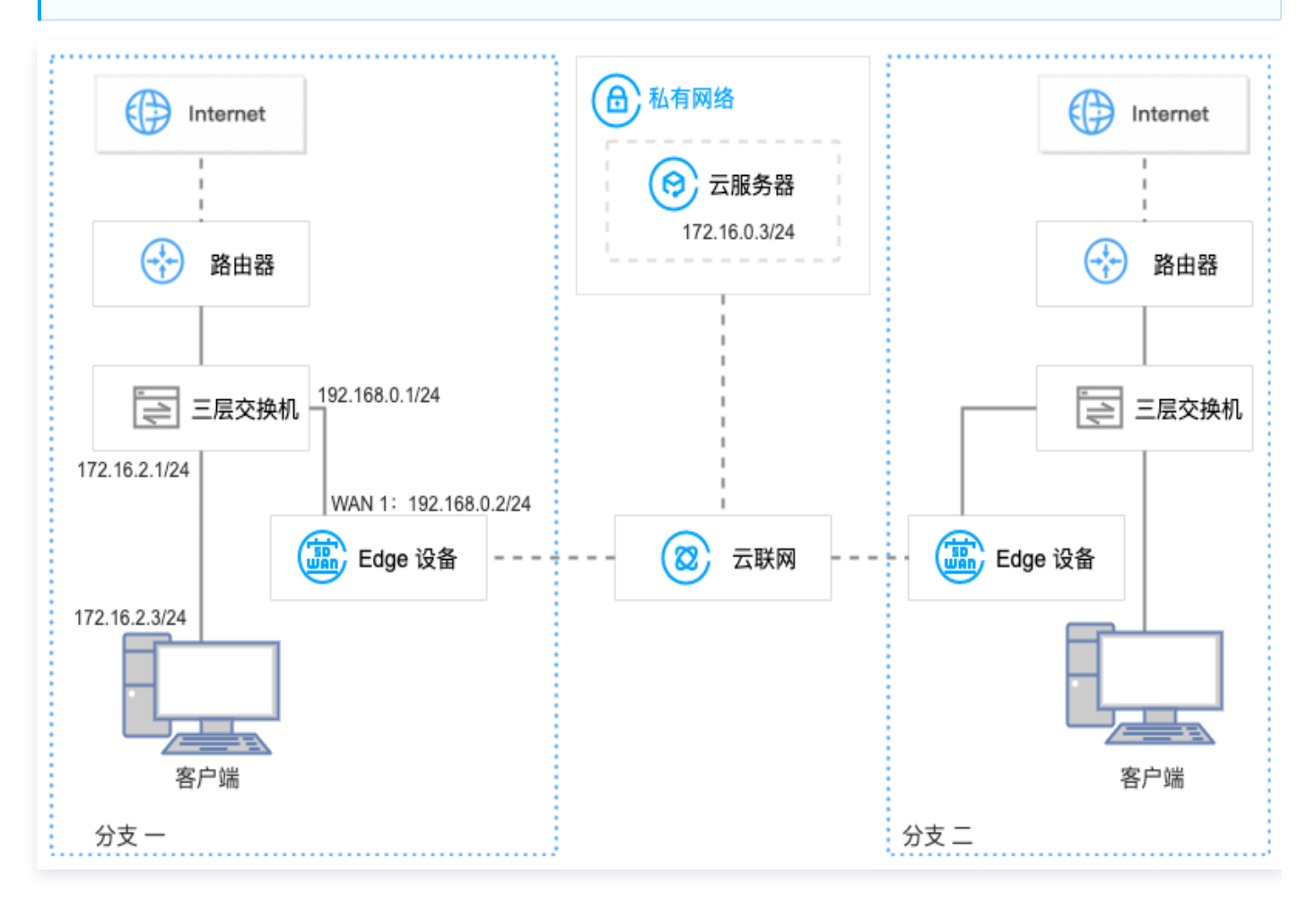

### 前提条件

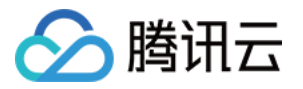

- 1. 已有 VPC,若需创建 VPC,详细操作请参见 [快速搭建 IPv4 私有网络。](https://cloud.tencent.com/document/product/215/30716)
- 2. 已有云联网实例,若需创建云联网实例,详细操作请参见 [新建云联网实例。](https://cloud.tencent.com/document/product/877/18752)
- 3. VPC 已与现有云联网关联,详细操作请参见 [关联网络实例](https://cloud.tencent.com/document/product/877/18747)。
- 4. 已购买 Edge 设备,并确认收货成功,具体操作请参见 [购买 Edge 设备](https://cloud.tencent.com/document/product/1277/64713)。
- 5. 如果您在本地配置防火墙,请参见 [客户侧防火墙配置要求](https://cloud.tencent.com/document/product/1277/47322#pzyq) 开放相应的协议和端口。

#### 操作步骤

#### 步骤一:新建 Edge 实例并购买带宽

- 1. 登录 [SD-WAN 接入服务控制台](https://console.cloud.tencent.com/sas/edge), 在 "Edge 设备"页面上方, 单击新建。
- 2. 在新建 Edge 页签中,填写设备名称,选择硬件规格等信息。

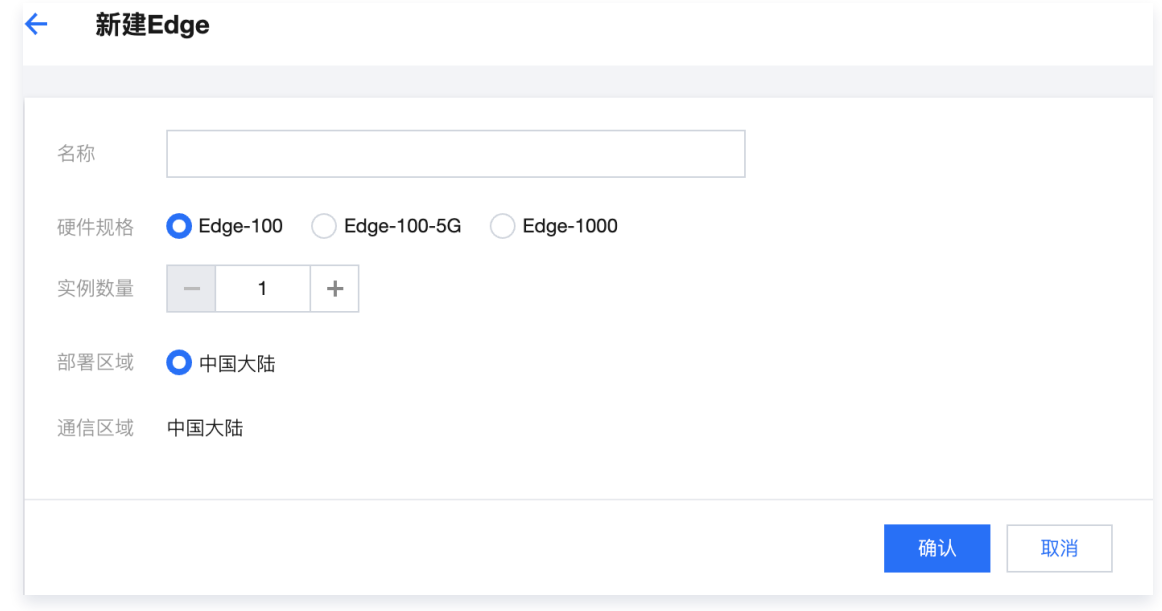

- 3. 单击下一步, 选择申请数量并填写收货信息后单击确认。
- 4. 在 Edge 实例列表页面找到需要购买带宽的实例, 并在操作列单击购买带宽。

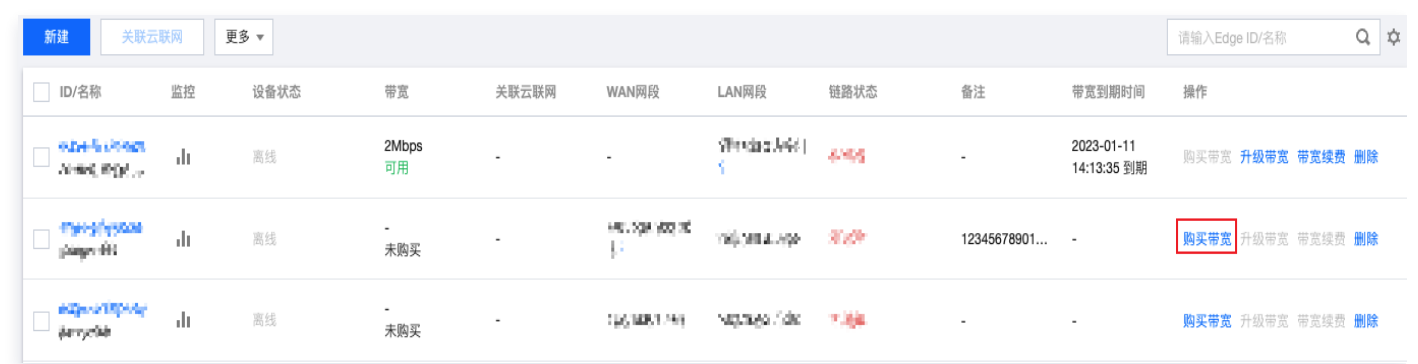

5. 在 Edge 带宽购买 页面配置购买信息

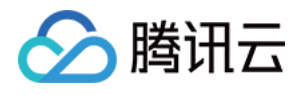

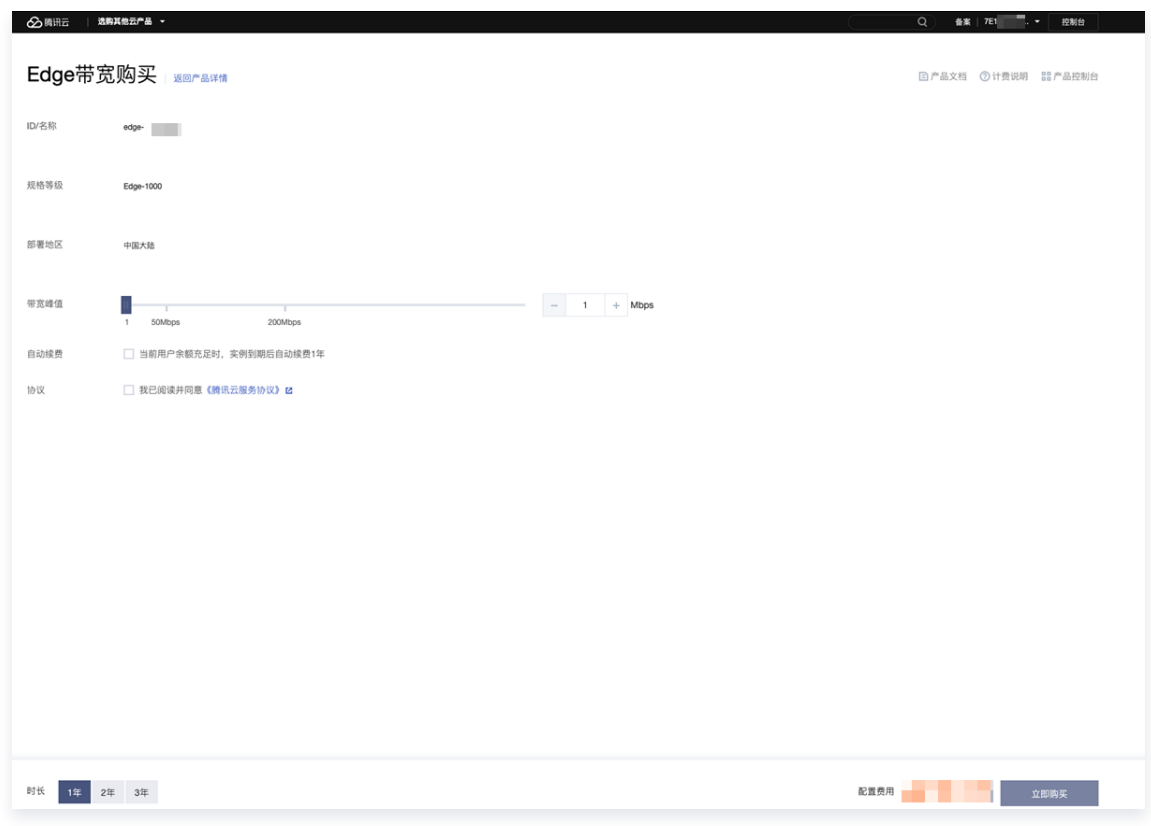

6. 单击立即购买,跳转至购买确认页面,信息确认无误后请提交订单并完成支付。

#### 步骤二:安装调试 Edge 设备并绑定 Edge 实例 SN

#### 安装调试 Edge 设备

收到 Edge 设备后,您需要安装 Edge 设备并进行简单的调试。

- 1. 检查配件是否完整。配件详情请参见 [硬件特性说明。](https://cloud.tencent.com/document/product/1277/47251)
- 2. 设备安装。

安装天线,并将 WAN 口连接至路由器,LAN 连接至客户端,然后接通电源。

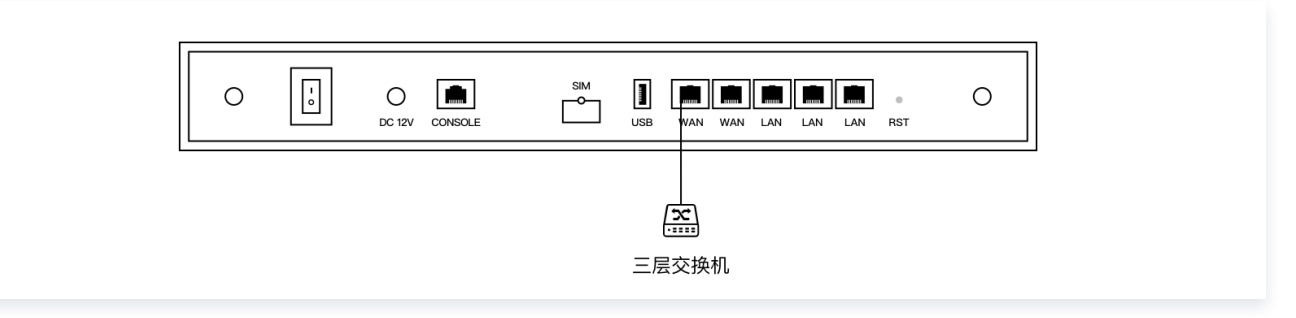

3. 设备配置。若 LTE 信号指示灯长亮,可直接进行下一步状态确认。

#### 说明

若 LTE 信号指示灯闪烁,将 PC 等客户端连接至 WIFI (Edge-Tencent,无密码),然后打开网址 edge.cloud.tencent.com, 按照指引进行设置。

4. 状态确认。指示灯 SYS 长亮,即表示与云端正常通信,此时您可以通过腾讯云官网远程配置 Edge 设备。

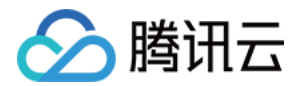

#### 绑定 Edge 实例 SN

- 1. 登录 [SD-WAN 接入服务控制台](https://console.cloud.tencent.com/sas/edge)。
- 2. 在左侧导航栏单击 Edge。
- 3. 在 Edge 实例列表页面找到需要绑定设备 SN 的实例,并单击实例名称。
- 4. 在实例详情页的左侧导航栏单击**设备概况**,并在该页面的基本信息区域找到 SN 所在行,然后单击**绑定**。
- 5. 在弹出的绑定 SN 号页面中输入设备的 SN,并单击确定。

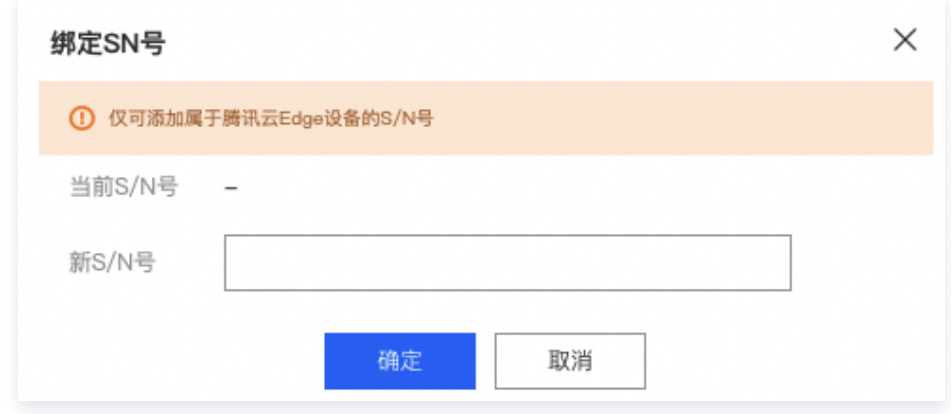

#### 步骤三:配置 WAN 口

说明

各项配置信息和线下分支的实际情况保持一致,文中所描述内容仅为举例。

- 1. 登录 [SD-WAN 接入服务控制台](https://console.cloud.tencent.com/sas/edge),并在实例列表中,单击目标实例 ID。
- 2. 在实例详情页的左侧导航栏,选择设备配置 > 接口配置。
- 3. 在接口配置页面, 选择物理接口 WAN1, 并在基本信息区域, 单击修改。

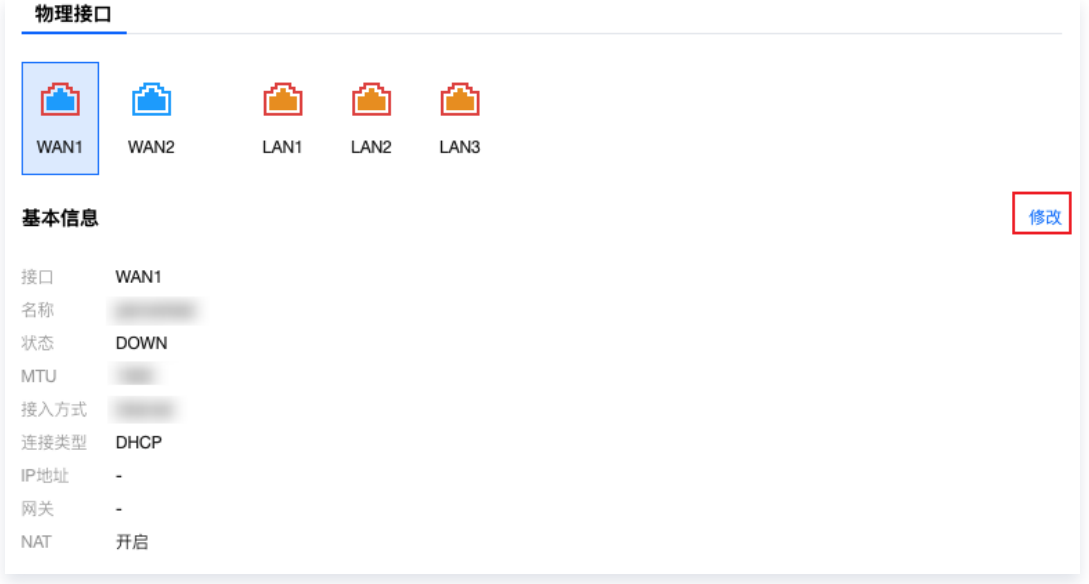

4. 在编辑接口对话框中, 配置以下信息, 并单击确定。

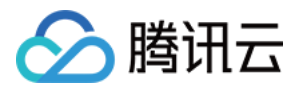

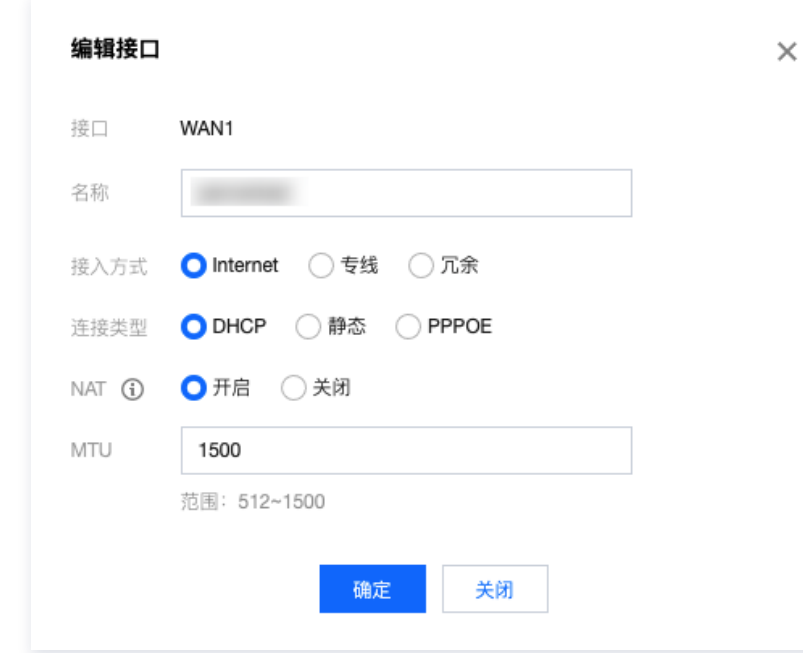

### 步骤四:关联云联网

1. 在 "Edge 设备"页面,勾[选 步骤一 中](#page-4-0)新建的 Edge 设备实例,并在页面上方单击关联云联网。

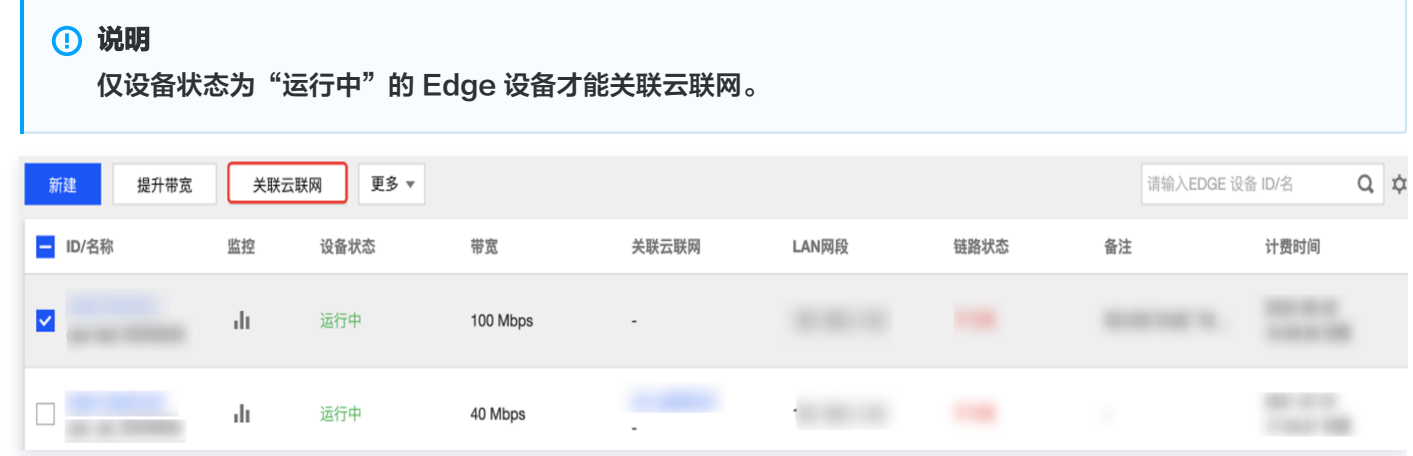

2. 在"关联云联网"对话框中,选择云联网实例,并单击**确定**。

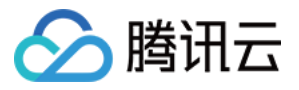

关联云联网  $\times$ 请选择 已选择(1) 搜索资源ID/名称  $\hbox{\tt Q}$ ID/名称 关联实例 ID/名称 关联实例 **STATISTICS**  $\overline{4}$  $\bullet$ sdwan test ccn  $0$  =  $\overline{4}$ sdwan\_test\_ccn  $\bigcirc$  ccn\_2  $\mathbf{1}$  $\leftrightarrow$ 确定 关闭

#### 3. 检查云联网路由表。

3.1 在"[Edge 设备"](https://console.cloud.tencent.com/sas/edge)页面,找到目标 Edge 设备实例, 在"关联云联网"列, 单击云联网 ID。

3.2 在云联网详情页面,单击路由表页签,即可查看分支路由与 VPC 子网路由策略。

#### 步骤五:新增静态路由

- 1. 在实例详情页面左侧导航栏, 单击路由表。
- 2. 在路由表页面,单击新建。

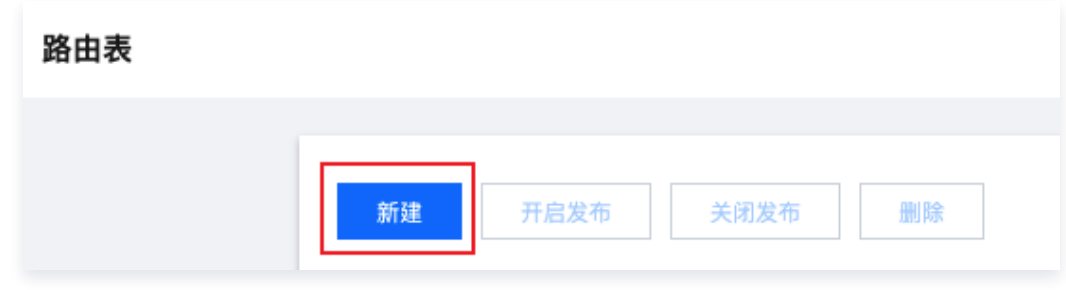

3. 在新建静态路由页面配置以下信息后,单击确定。

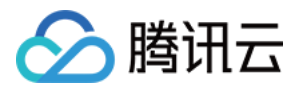

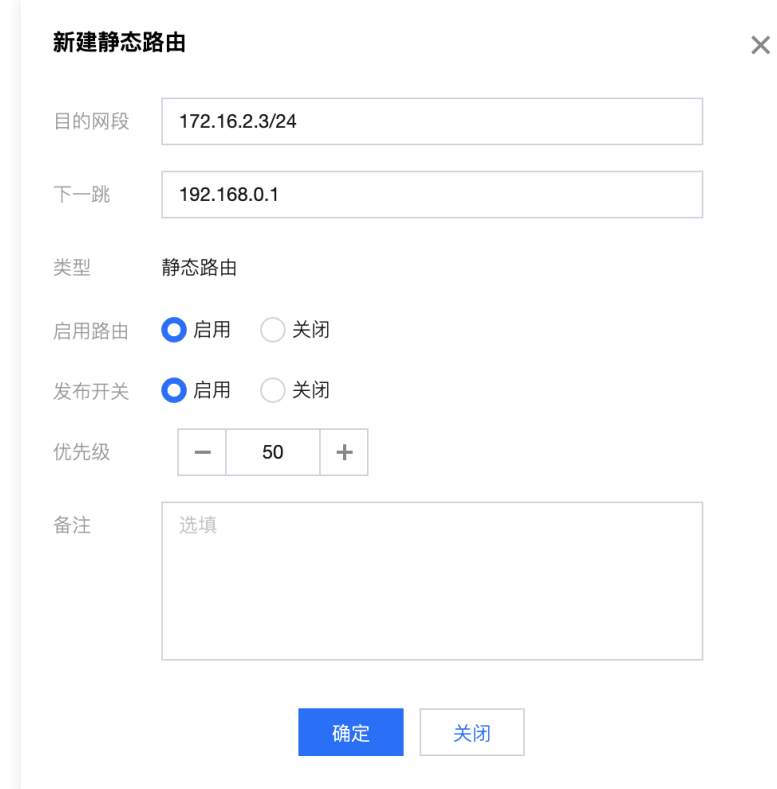

#### 步骤六:配置三层交换机

在三层交换机上新增一条静态路由,目的网段为云服务所在的网段,下一跳为 Edge 设备 WAN 口的 IP 地址。

### 联通性测试

请登录 PC,然后 ping 私有网络云服务器的 IP 地址。

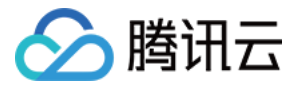

# <span id="page-24-0"></span>单机旁挂双边接入

最近更新时间:2023-05-23 09:52:18

本文将为您介绍腾讯云 SD-WAN 接入服务的典型使用场景之一,Edge 设备作为线下分支 PC 等客户端访问远端云服务 器内网流量的出口设备。Edge 设备采用旁挂模式双边接入三层交换机,无需改变企业现有网络架构,内网带宽可达到 Edge 设备的最大规格。

### 操作场景

Edge 设备的 WAN1 侧和 LAN1 侧分别和三层交换机连接。线下分支可通过 Edge 设备与云上网络实现互通(注意各网 段不可重叠),其中:

- 私有网络的云服务器所在网段为172.16.0.3/24。
- 线下分支 PC 所在网段为172.16.2.3/24。
- Edge 设备 WAN 口的网段为192.168.0.2/24。
- 三层交换机与 Edge 设备WAN口连接一侧的网段为192.168.0.3/24。

#### 说明

架构图中的两个三层交换机可以是一台物理交换机的两个接口。

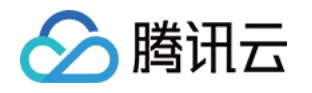

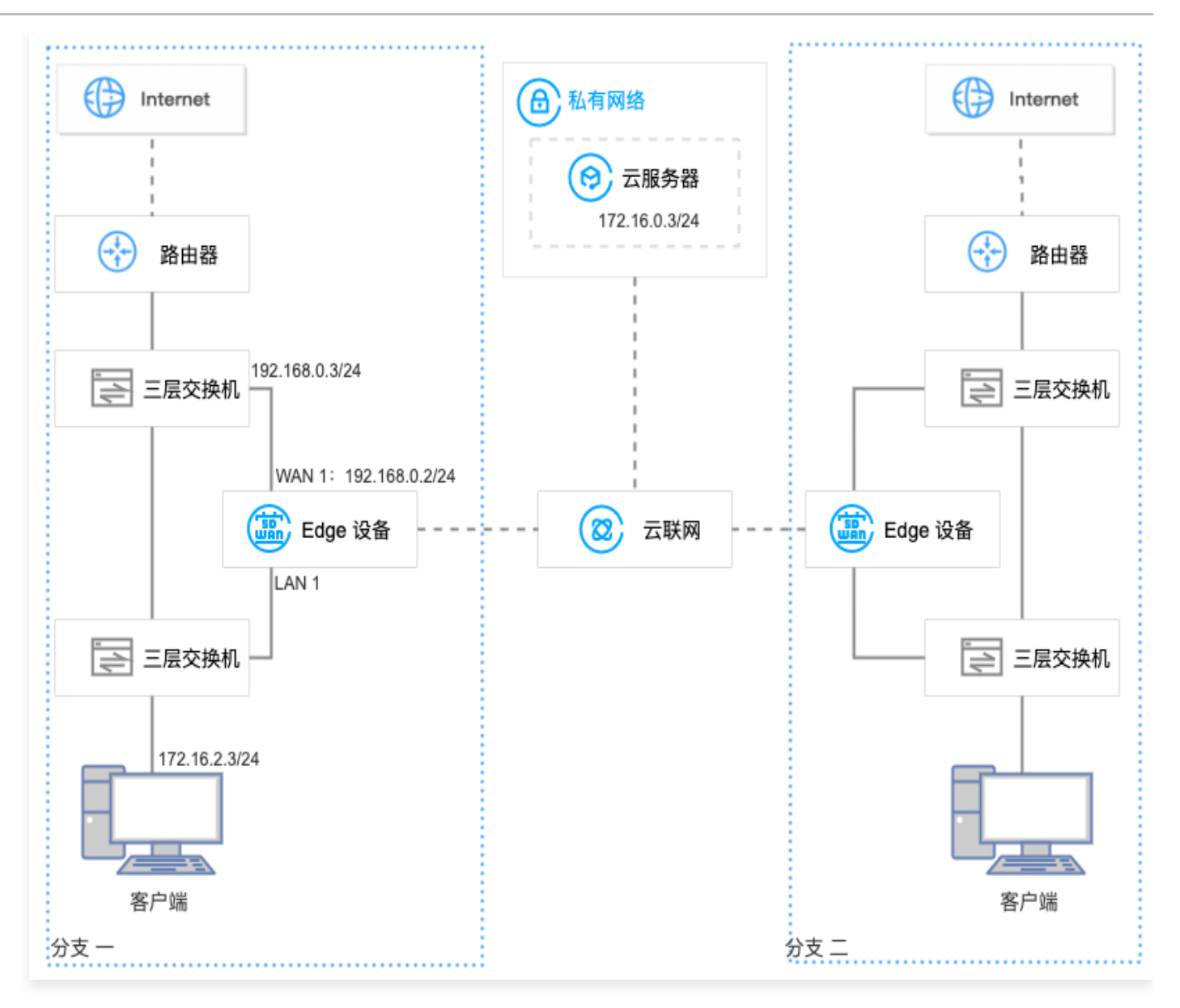

### 前提条件

- 1. 已有 VPC,若需创建 VPC,详细操作请参见 [快速搭建 IPv4 私有网络。](https://cloud.tencent.com/document/product/215/30716)
- 2. 已有云联网实例,若需创建云联网实例,详细操作请参见 [新建云联网实例。](https://cloud.tencent.com/document/product/877/18752)
- 3. VPC 已与现有云联网关联,详细操作请参见 [关联网络实例](https://cloud.tencent.com/document/product/877/18747)。
- 4. 已购买 Edge 设备, 并确认收货成功, 具体操作请参见 [购买 Edge 设备](https://cloud.tencent.com/document/product/1277/64713)。
- 5. 如果您在本地配置防火墙,请参见 [客户侧防火墙配置要求](https://cloud.tencent.com/document/product/1277/47322#pzyq) 开放相应的协议和端口。

### 操作步骤

#### 步骤一:新建 Edge 实例并购买带宽

- 1. 登录 [SD-WAN 接入服务控制台](https://console.cloud.tencent.com/sas/edge), 在 "Edge 设备"页面上方, 单击新建。
- 2. 在新建 Edge 页签中,填写设备名称,选择硬件规格等信息。

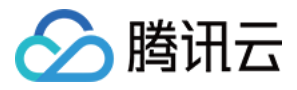

#### 新建Edge  $\leftarrow$

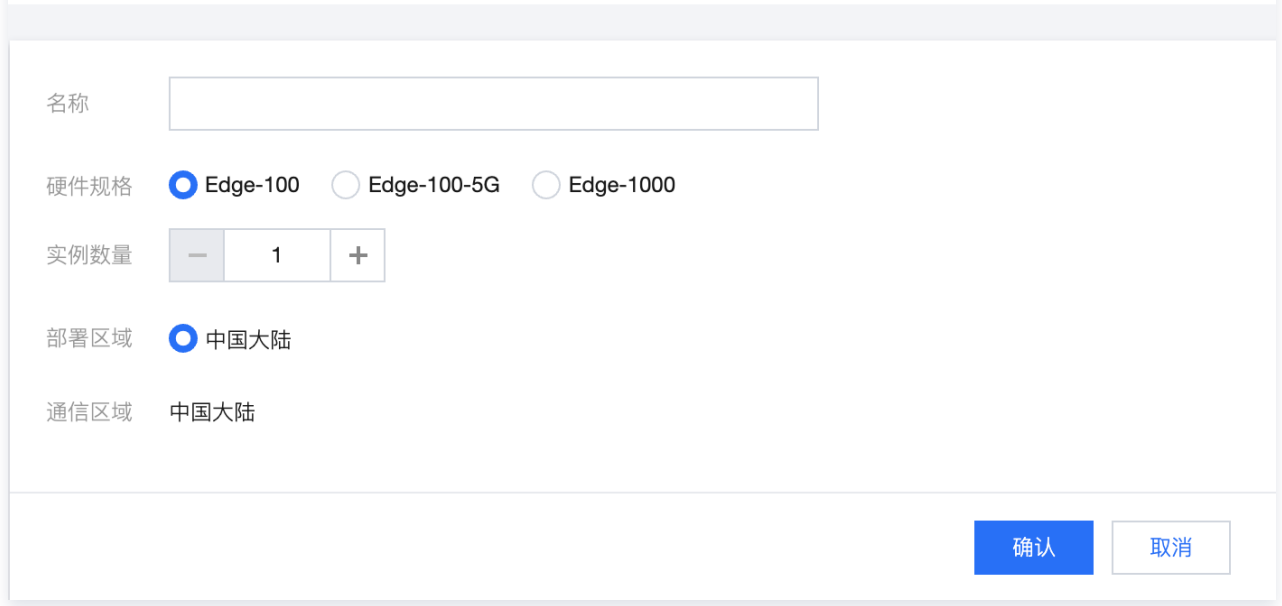

3. 单击下一步, 选择申请数量并填写收货信息后单击确认。

### 4. 在 Edge 实例列表页面找到需要购买带宽的实例, 并在操作列单击**购买带宽**。

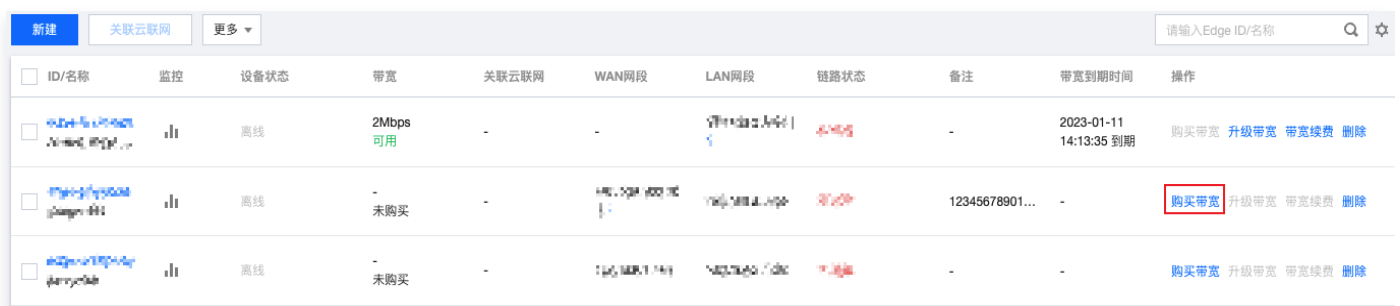

5. 在 Edge 带宽购买 页面配置购买信息

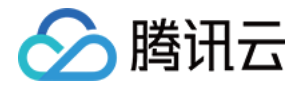

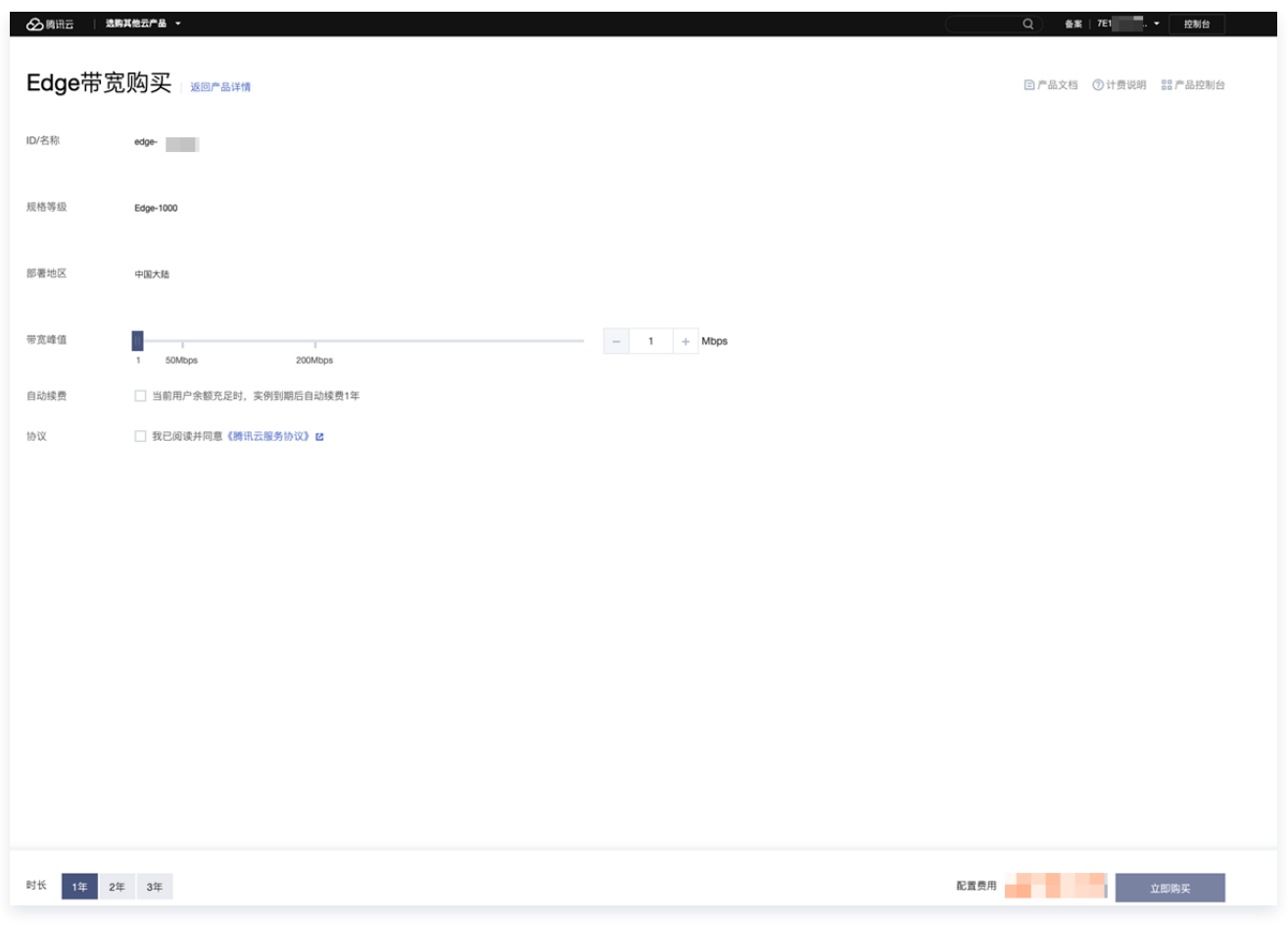

6. 单击**立即购买**,跳转至购买确认页面,信息确认无误后请提交订单并完成支付。

#### 步骤二:安装调试 Edge 设备并绑定 Edge 实例 SN

#### 安装调试 Edge 设备

收到 Edge 设备后,您需要安装 Edge 设备并进行简单的调试。

- 1. 检查配件是否完整。配件详情请参见 [硬件特性说明。](https://cloud.tencent.com/document/product/1277/47251)
- 2. 设备安装。

安装天线,并将 WAN 口连接至路由器,LAN 连接至客户端,然后接通电源。

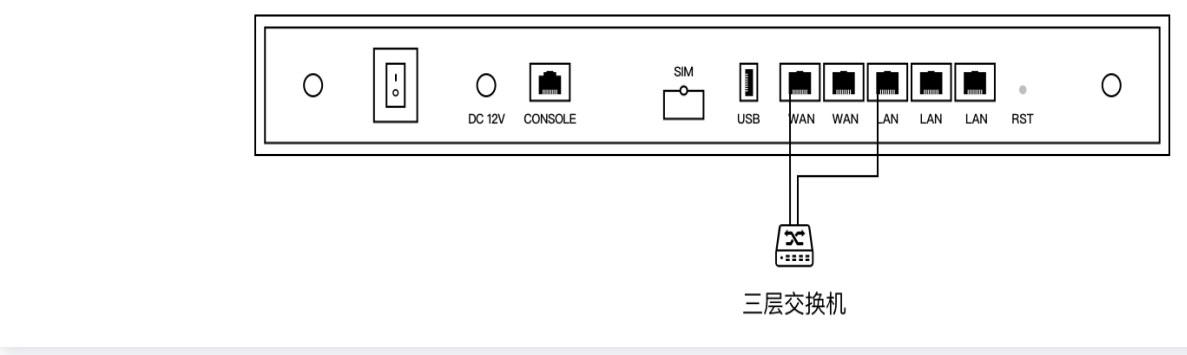

3. 设备配置。若 LTE 信号指示灯长亮,可直接进行下一步状态确认。

说明

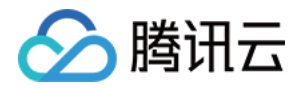

若 LTE 信号指示灯闪烁,将 PC 等客户端连接至 WIFI (Edge-Tencent,无密码),然后打开网址 edge.cloud.tencent.com,按照指引进行设置。

4. 状态确认。指示灯 SYS 长亮,即表示与云端正常通信,此时您可以通过腾讯云官网远程配置 Edge 设备。

#### 绑定 Edge 实例 SN

- 1. 登录 [SD-WAN 接入服务控制台](https://console.cloud.tencent.com/sas/edge)。
- 2. 在左侧导航栏单击 Edge。
- 3. 在 Edge 实例列表页面找到需要绑定设备 SN 的实例,并单击实例名称。
- 4. 在实例详情页的左侧导航栏单击**设备概况**,并在该页面的基本信息区域找到 SN 所在行,然后单击**绑定**。
- 5. 在弹出的绑定 SN 号页面中输入设备的 SN,并单击确定。

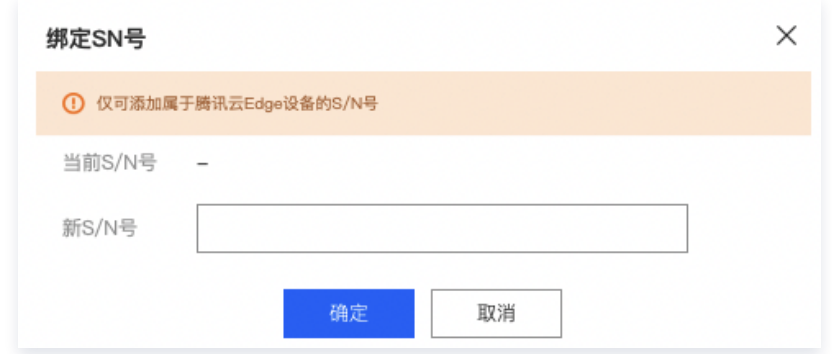

### 步骤三:配置 WAN 口

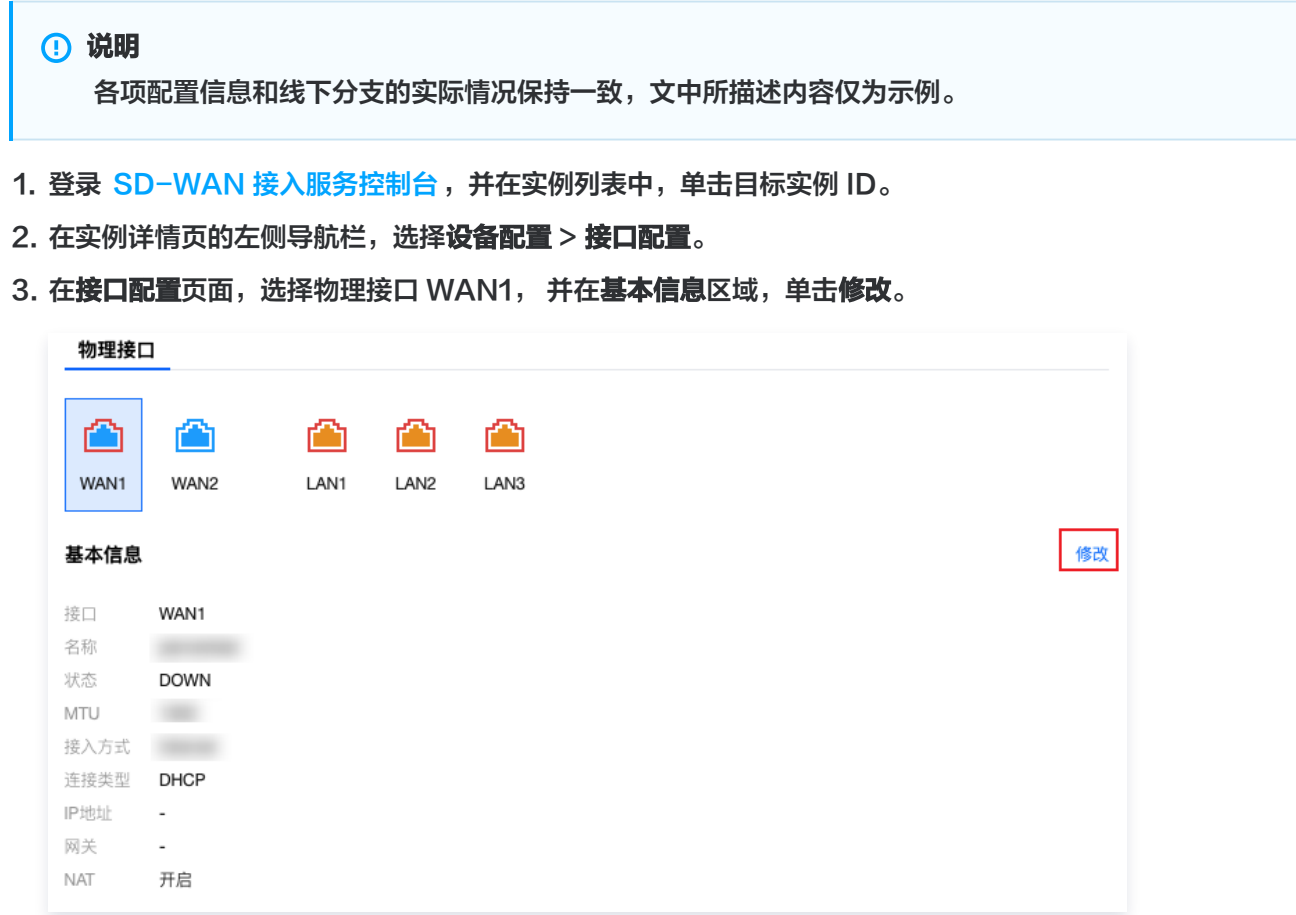

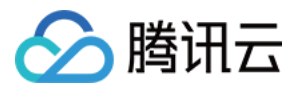

4. 在编辑接口对话框中, 配置以下信息, 并单击确定。

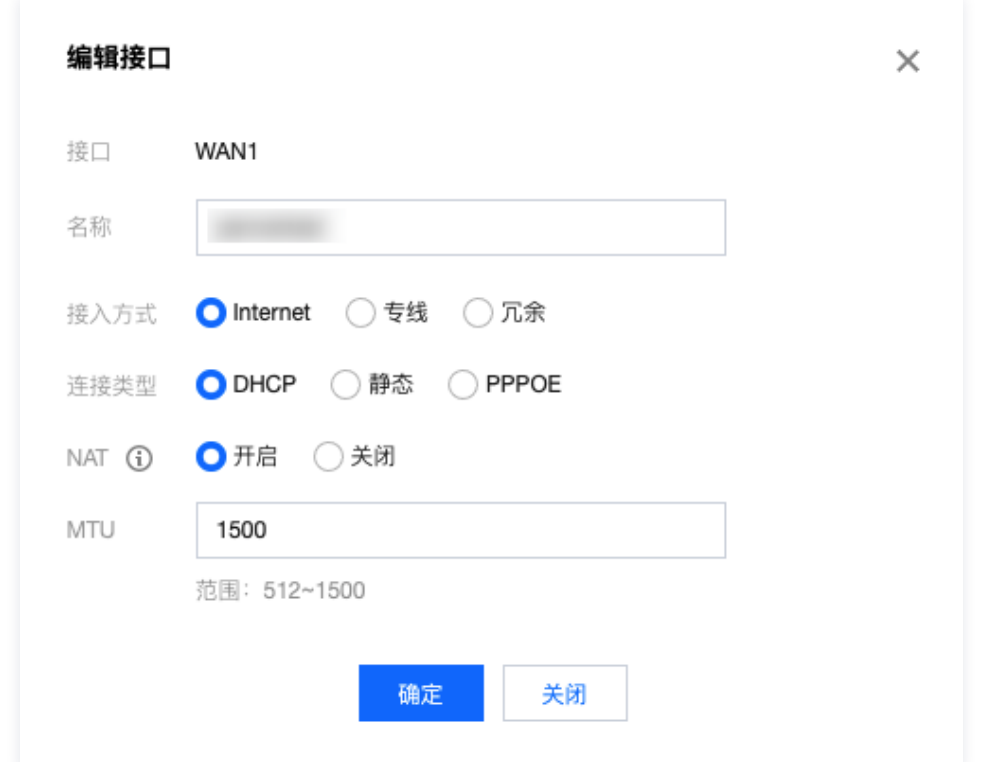

#### 步骤四:关联云联网

1. 在 "Edge 设备"页面,勾选 <mark>步骤一</mark> 中新建的 Edge 设备实例,并在页面上方单击**关联云联网**。

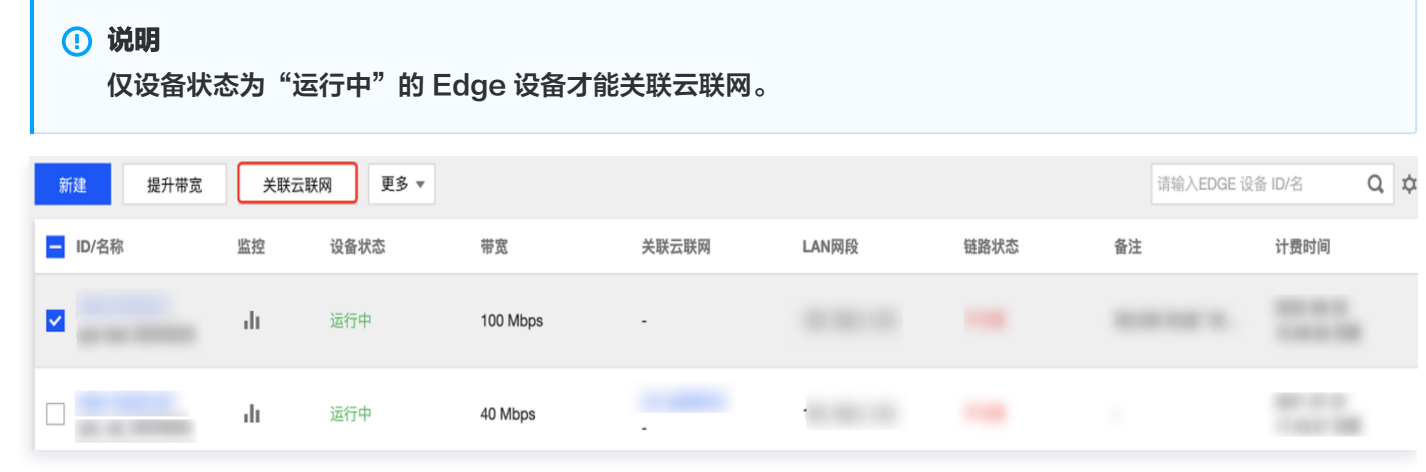

2. 在"关联云联网"对话框中,选择云联网实例,并单击确定。

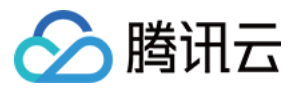

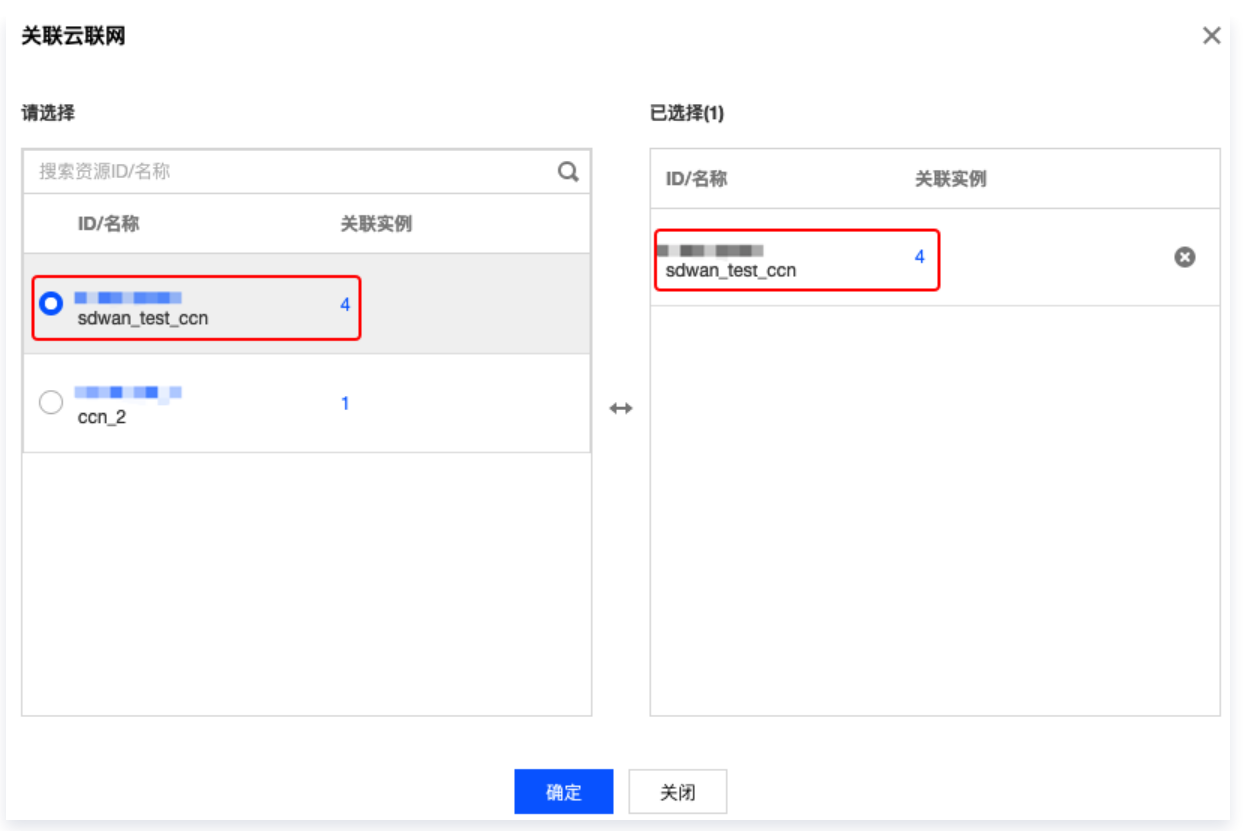

3. 检查云联网路由表。

3.1 在"[Edge 设备"](https://console.cloud.tencent.com/sas/edge)页面,找到目标 Edge 设备实例,在"关联云联网"列,单击云联网 ID。

3.2 在云联网详情页面,单击路由表页签,即可查看分支路由与 VPC 子网路由策略。

#### 步骤五:新增静态路由

- 1. 在实例详情页面左侧导航栏,单击路由表。
- 2. 在路由表页面,单击新建。

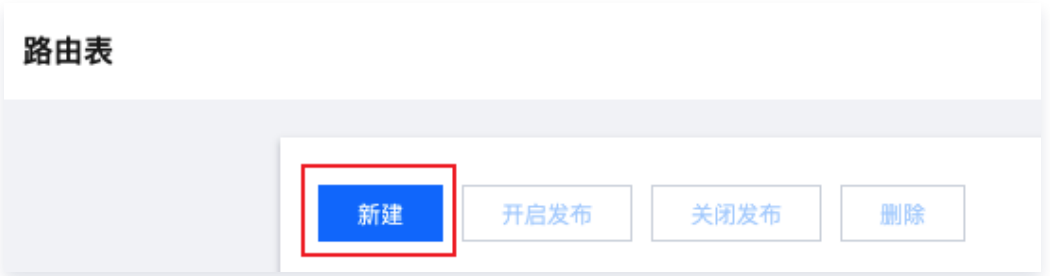

3. 在新建静态路由页面配置以下信息后,单击确定

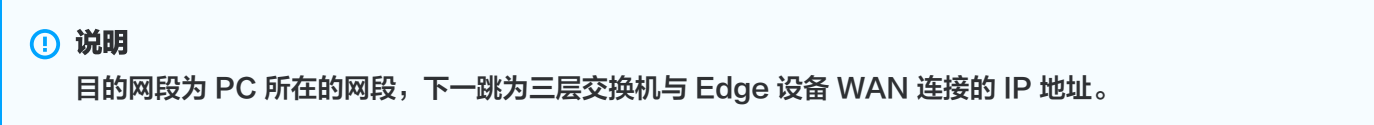

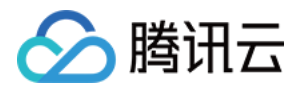

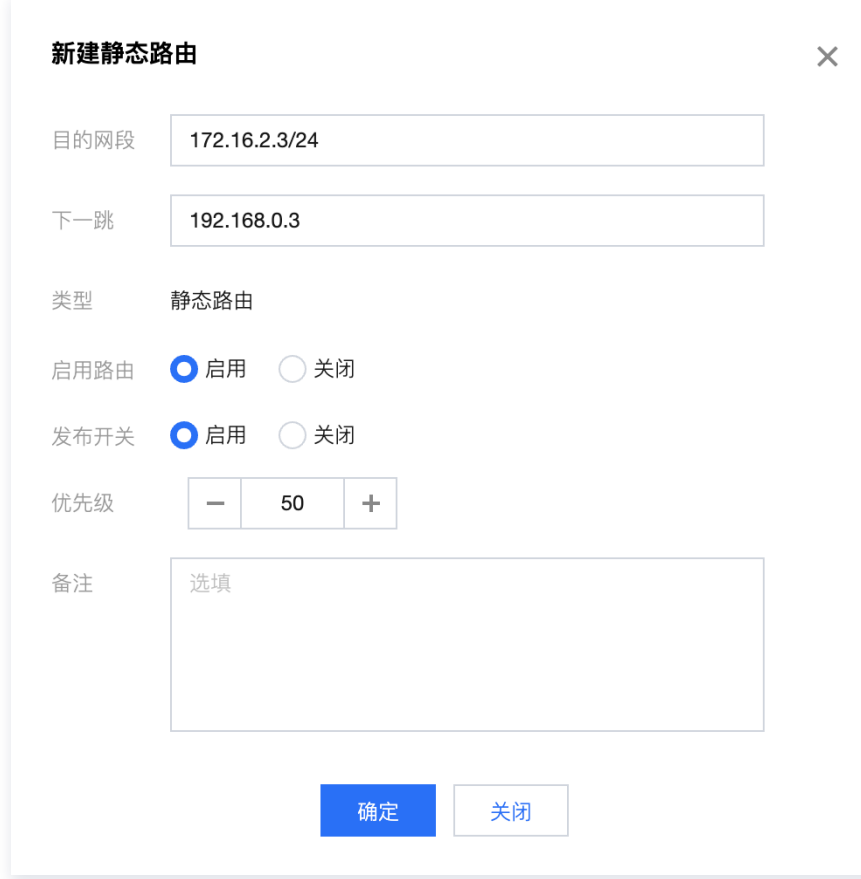

#### 步骤六:配置三层交换机

在三层交换机上新增一条静态路由,目的网段为云服务所在的网段,下一跳为 Edge 设备 LAN 侧的 Default-vPort IP 地址。

#### 联通性测试

请登录 PC,然后 ping 私有网络云服务器的 IP 地址。